# YAMAHA

# 

OWNER'S MANUAL

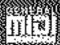

# INTRODUCTION

Thank you for purchasing the Yamaha Sound Edge—a high quality sound card with on-board musical instrument sounds and digital effects bundled with a number of software applications with the power to turn your IBM PC/AT compatible personal computer into a high fidelity multimedia center.

Sound Edge gives you enormous multimedia potential that will add an entirely new dimension to your computer, including direct access to the wide world of music, stereo digital sound recording and playback, and much more.

In addition to extremely high fidelity musical instrument sounds, including an "AWM" wave table of real musical instruments sampled with Yamaha's Advanced Wave Memory technology, plus a wide selection of "FM" voices generated by Yamaha's world-famous Frequency Modulation synthesizer technology, the Sound Edge lets you play multiple wave data on a musical scale using a sequencer. The sound card also features the high quality "DSP" (Yamaha's unique effect processor) which gives you great control over the sound.

The software bundled with Sound Edge consists of the original Yamaha applications EffectGear, VoiceMorph EffectEdit and SampleEdit, plus various Voyetra applications, including AudioStation, SoundScript, WinDAT, MIDI Orchestrator, MIDI Orchestrator Plus, and more.

The Sound Edge package includes two owner's manuals—one for the Voyetra software and the one you're reading now.

This owner's manual covers installation of the Yamaha Sound Edge sound card as well as application installation for both Yamaha and Voyetra, and use of the Yamaha applications. For information about use of the Voyetra applications, please refer to the *Voyetra User's Guide*.

To ensure proper installation and use of the hardware and software, and in order to obtain many hours of fun and exciting multimedia entertainment from the Yamaha Sound Edge, please read this owner's manual carefully, and be sure to keep it in a safe place for future reference.

### SYMBOLS USED IN THIS MANUAL

Special symbols which appear throughout this owner's manual are as follows:

### **MOTE**

Provides additional information or details about a feature.

### **EXCAUTION**

Provides an important notice about features and other items which require specific attention or special care.

### WINDOWS OPERATION

This owner's manual assumes that you are already familiar with basic Windows operation. If you are not, please refer to the owner's manual which came with your Windows software before attempting to install the Sound Edge hardware and software.

### **MOUSE OPERATIONS**

This owner's manual refers to the various mouse operations in the following manner:

### CLICK

To press the mouse button once and then quickly release it. (Unless otherwise noted, this means to click the left-hand mouse button.)

### **DOUBLE CLICK**

To press the mouse button quickly twice. (Unless otherwise noted, this means to double click the left-hand mouse button.)

### DRAG

To click and hold the mouse button and move the mouse pointer to a desired location, and then release. (Unless otherwise noted, this means to click and hold the left-hand mouse button.)

**NOTICE:** The screen displays as illustrated in this owner's manual are for instructional purposes, and may appear somewhat different from the screens which appear on your computer. Future upgrades of application and system software and any changes in specifications and functions will be announced separately.

# **SPECIAL NOTICES**

- The Sound Edge software and this owner's manual are the exclusive copyrights of Yamaha Corporation.
- Copying of the software or reproduction of this manual in whole or in part by any means is expressly forbidden without the written consent of the manufacturer.
- Use of the software and this manual is governed by the license agreement which the purchaser fully agrees to upon breaking the seal of the software packaging. (Please read carefully the Software Licensing Agreement at the end of this manual before installing the application.)

You should find the user Registration Card included in the package. Please take the time to fill it out and mail it to the printed address.

- Yamaha makes no representations or warranties with regard to the use of the software and documentation and cannot be held responsible for the results of the use of this manual and the software.
- Voyetra®, the Voyetra logo, and the following software titles are all trademarks or registered trademarks of Voyetra Technologies: Audio Calender™, Audio Screen Saver™, AudioStation™, MIDI Orchestrator™, MIDI Orchestrator Plus™, Say It!™, Sound Events™, SoundScript™, WinDAT™.
- Windows™ and MS-DOS are trademarks or registered trademarks of Microsoft® Corporation.
- IBM PC/AT<sup>™</sup> is a trademark of IBM<sup>®</sup> Corporation.
- The company names and product names in this Owner's Manual are the trademarks or registered trademarks of their respective companies.

# **PRECAUTIONS**

- Do not expose the sound card to direct sunlight, excessive humidity, high temperatures, excessive dust or strong vibrations.
- Before touching the sound card, be sure to touch a metal surface to discharge any static electricity from your body.
- When holding the sound card, do not touch the inside area of the circuit board or apply
  excessive pressure to the card, and be sure to protect the card from contact with water or
  other liquids.
- Before installing the sound card in the computer, unplug the power connector of your computer.
- Before connecting the computer to other devices, turn off the power switches of all devices.
- It is possible that computer malfunctions or operator actions might destroy data that was created with the included application software. We recommend that you back up all important data onto floppy disks. Yamaha is not responsible for data loss through computer malfunctions or operator actions.
- The sound card contains no user-serviceable parts, so never touch the inside area of the circuit board or tamper with the electronic circuitry in any way. Doing so may result in electrical shock or damage to the sound card.

Yamaha cannot be held responsible for damage caused by improper care and use of the sound card and software.

# **MAIN FEATURES**

### **AWM WAVE TABLE**

- Advanced Wave Memory (AWM) tone generation system. Maximum 24-note polyphony permits simultaneous use of many different instrument voices.
- General MIDI (GM) compatibility. Can play standard MIDI file (SMF) format files.
- The SampleEdit, one of the Yamaha applications, lets you play your own recorded WAV digital audio files on a musical scale, and with a sequencer program to give you greater access to the wide world of music.

### **FM TONE GENERATOR**

- High quality FM chip with 20-note polyphony (in 2-operator mode).
- FM tone generator can play in the GM format on the Windows system (excluding drum sounds).

### HARD DISK RECORDING—DIGITAL AUDIO

- Permits high quality (stereo) sampling at maximum 16 bit, 48kHz.
- Lets you input sound with a microphone, by direct line input, or from a CD.
- Can play WAV files (digital audio files) using the sequencer program MIDI Orchestrator Plus.

### **KARAOKE & EFFECTS**

- On-board DSP chip effect processor lets you control the effects, change the pitch of a song, or reduce the volume of the main vocal from a song playing on a CD (for karaoke sing-along). You can control the DSP with the EffectGear, VoiceMorph and EffectEdit software.
- Effect control software for DOS program such as KPCON and KPLOAD provides high fidelity sound for games.

### **OTHERS**

- The Sound Edge supports an interface for Panasonic/Creative, Sony and Mitsumi CD-ROM players.
- The Sound Edge MIDI interface, compatible with MPU-401, allows GM compatible DOS games and sequencers to play the internal AWM synthesizer.

# **TABLE OF CONTENTS**

| Special Notices & Precautions                      | II<br>ts2 |
|----------------------------------------------------|-----------|
| Connections                                        |           |
| Sound Edge Setup                                   |           |
| 1. Names and Functions                             |           |
| 2. Sound Card Installation                         |           |
| 3. Software Installation                           |           |
| About the Driver and MIDI Mapper                   |           |
| <ul><li>About the MIDI Interface for DOS</li></ul> | 16        |
| Sound Edge Application Software                    | 17        |
| Windows Applications                               | 18        |
| EffectGear                                         | 18        |
| Startup Procedure                                  | 18        |
| <ul><li>Names and Functions</li></ul>              | 19        |
| Operation                                          | 20        |
| VoiceMorph                                         | 21        |
| Startup Procedure                                  | 21        |
| <ul><li>Names and Functions</li></ul>              |           |
| Operation                                          | 22        |
| EffectEdit                                         | 23        |
| Startup Procedure                                  |           |
| <ul><li>Names and Functions</li></ul>              | 24        |
| <ul><li>Controller and Mixer Setup</li></ul>       | 28        |
| Operation                                          |           |
| SampleEdit                                         | 38        |
| Startup Procedure                                  |           |
| <ul><li>Names and Functions</li></ul>              |           |
| Operation                                          |           |
| DOS Applications                                   |           |
| KPCON                                              |           |
| KPLOAD                                             | 65        |
| Appendix                                           | 66        |
| Configuration Setup                                | 66        |
| • M16INIT                                          |           |
| CD-ROM Installation                                | 70        |
| Troubleshooting                                    | 72        |
| Patch (Instrument) List (GM Map)                   | 73        |
| Drum Key Assign List                               |           |
| Specifications                                     | 75        |
| MIDI Implementation Chart                          | 76        |
| Channel Message                                    | 78        |
| Index                                              | 80        |

Sound Edge
Setup

Sound Edge
Application Software

Appendix

# PACKAGE CONTENTS & MINIMUM SYSTEM REQUIREMENTS

# **PACKAGE CONTENTS**

The Sound Edge package includes the items listed below, so before beginning, please take a moment to make sure you have everything you need. (If something is missing, please contact your authorized Yamaha dealer.)

- Sound card
- Floppy Disk x 4: Install Disk 1, 2, 3, 4
- Microphone (2-lead condenser type)
- Owner's Manual x 2: Yamaha Sound Edge Owner's Manual
  - Voyetra MIDI Orchestrator Plus/Sound Software User's Guide
- User registration card

# MINIMUM SYSTEM REQUIREMENTS

Proper use of the Yamaha Sound Edge requires at minimum the following:

### **COMPUTER HARDWARE**

### Memory

Requires an 80486/25MHz or higher internal CPU with a minimum of 8MB RAM.

### Hard Disk

Proper software installation and running the Sound Edge requires at least 10MB of free space on your hard disk.

### • Floppy Disk Drive

To install the Sound Edge applications software, and to save and load user data.

### Mouse

Requires a Windows 3.1 compatible mouse.

### Expansion slot (ISA16 bits)

Required for installation of the sound card.

### DOS

Requires MS/ PC DOS Ver. 5.0 or higher to run Windows 3.1.

### Windows

Requires Windows 3.1 or higher.

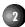

# **OTHERS**

Additional hardware as listed below will permit maximum enjoyment of the Sound Edge.

### **CD-ROM Drive**

Sound Edge supports three types of ISA CD-ROM interfaces to save an expansion slot: Panasonic, Sony and Mitsumi.

### **JOYSTICK**

You can connect a joystick to the MIDI/JOYSTICK connector for use with specified applications. (Supports an IBM PC/AT series Dsub-15 pin connector.)

### **POWER SPEAKERS**

You can enjoy powerful and dynamic stereo sound by connecting power speakers and other stereo audio components to the OUTPUT jack.

### **MIDI ADAPTOR CABLE**

The MIDI/JOYSTICK connector allows connection with external MIDI devices for MIDI data transmission and reception as well as a joystick using the optional Yamaha MIDI Adaptor Cable (MDC-01).

# **MAKING CONNECTIONS**

The following diagram shows how to connect the various devices.

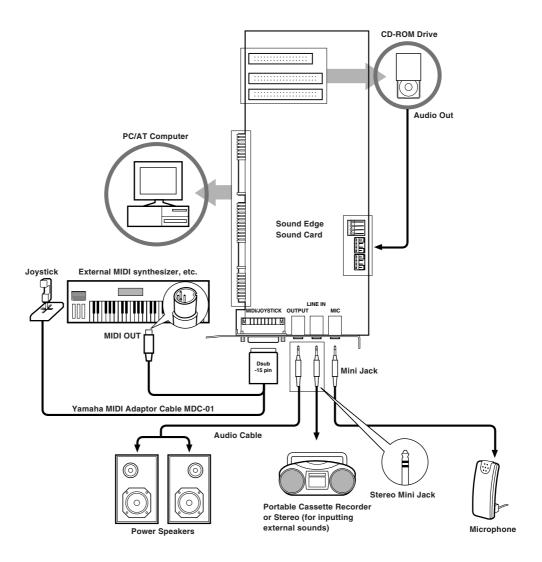

**CAUTION** Before making connections, be sure to UNPLUG THE POWER SUPPLY CORDS OF ALL DEVICES. After making connections, switch on the power of each device in the following order: External MIDI devices first, then the computer, then external audio devices. (NOTE: MAKE SURE TO TURN DOWN THE VOLUME LEVELS OF THE EXTERNAL AUDIO DEVICES BEFORE TURNING THEM ON.) When turning off the power of each device, simply reverse the process.

**CAUTION** Improper connection of microphone and other external devices may cause ear injury or damage to hardware.

**ENOTE** There are various types of audio in and out jacks, so make sure to select the proper cables and adaptors according to your respective devices.

**ENOTE** For information about jacks, see page 5.

# **SOUND EDGE SETUP**

# 1. NAMES AND FUNCTIONS

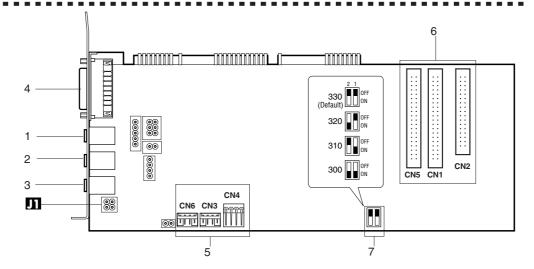

- OUTPUT jack: Stereo mini plug type jack outputs standard line-level stereo signals. Allows connection to power speakers or the inputs of a recording mixer and other audio devices including headphones.
- 2 LINE IN jack: Stereo mini plug type jack allows input of line-level stereo signals from external audio devices.
- 3 **MIC IN jack**: Mono mini plug type jack allows connection to the included 2-lead condenser type microphone (mono). MIC TYPE jumper (see next page) allows use of a 3-lead condenser type or dynamic microphone.
- 4 **MIDI/JOYSTICK connector**: Dsub-15 pin type connector allows connection to a joystick and/or external MIDI device using the optional Yamaha MIDI Adaptor Cable MDC-01.
- 5 **CD IN connector**: Allows stereo input of line-level signals from a CD-ROM. (Left, CN6: Panasonic; Center, CN3: Mitsumi; Right, CN4: Sony.)
- 6 **CD-ROM connector**: Allows connection to a CD-ROM player. (CN5: Panasonic, 40-pin; CN1: Mitsumi, 40-pin; CN2: Sony, 34-pin.)
  - \* For connection and installation of a CD-ROM drive, see page 71.
  - \* For CD-ROM drives other than Sony, Mitsumi or Panasonic, please use the proper interface for connecting to your computer. (For details, see the owner's manual which came with your CD-ROM player.)

**ENOTE** When you use a joystick or CD-ROM drive, the Configuration setup should be done after connecting the joystick/CD-ROM drive to the sound card. For more information about the Configuration setup, see page 66.

7 **MIDI Port Address switch**: Allows change of the MIDI Port Address for triggering the internal AWM synthesizer sounds when playing DOS games. Four different types of MIDI Port Addresses can be selected by combining SW1/2's on/off status. (See pages 6, 16 and 67 for more information.)

**CAUTION** You may need to change the MIDI Port Address (default address) if some conflict problem occurs. Please consider which address to use before the sound card installation.

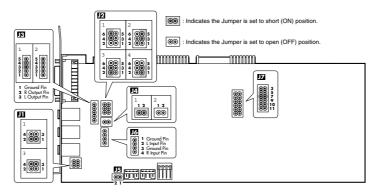

- **MIC TYPE:** Lets you switch back and forth between two types of amplifier configurations depending on the type of microphone connected. (3-lead condenser or dynamic microphone; 2-lead condenser microphone.)
  - 1 1-2 Short/3-4 Open: 2-lead condenser microphone (such as the one included with Sound Edge).
  - 21-20pen/3-4Short: 3-lead condenser microphone or dynamic microphone.
  - \* Default position is 1.
- **OUTPUT TYPE:** Lets you select whether to use the internal amplifier on the sound card or not. Default is set to use the internal amplifier. When using an external amplified speaker, do not use the internal amplifier. (In this case, use external audio devices having more than 10  $k\Omega$  input impedance.)
  - $1.4-6\,Short: Outputs the right channel without going through the internal amplifier.$
  - 2 3-5 Short: Outputs the left channel without going through the internal amplifier.
  - 3 2-4 Short: Outputs the right channel via the internal amplifier.
  - 4 1-3 Short: Outputs the left channel via the internal amplifier.
- **LEFT CHANNEL OUTPUT:** Lets you select whether to output the left channel to the sound card's OUTPUT jack or not. (The left channel signal is always output to the computer's internal speaker.) Normally, you should leave this as the default, to output the left channel signal to the sound card's OUTPUT jack.
  - 1 3-4 Short: Outputs the left channel to the sound card's OUTPUT jack.
  - 2 3-4 Open: Outputs the left channel only to the computer's internal speaker.
  - \* If you wish to use only the computer's internal speaker, select 2 as shown above and connect an appropriate audio cable to **FR**.
- **RIGHT CHANNEL OUTPUT:** Lets you select whether to output the right channel to the sound card's OUTPUT jack or not. (The right channel signal is always output to the computer's internal speaker.) Normally, you should leave this as the default, to output the right channel signal to the sound card's OUTPUT jack.
  - $1\,\,1\hbox{--}2\,Short: Outputs\,the\,right\,channel\,to\,the\,sound\,card's\,OUTPUT\,jack.$
  - $2\,1\hbox{-}2\,{\rm Open:}\,{\rm Outputs}\,{\rm the}\,{\rm right}\,{\rm channel}\,{\rm only}\,{\rm to}\,{\rm the}\,{\rm computer's}\,{\rm internal}\,{\rm speaker}.$
  - \* If you wish to use only the computer's internal speaker, select 2 as shown above and connect an appropriate audio cable to **13**. (Connecting the audio cable to **13** will automatically designate the right channel output to the computer's internal speaker.)
- **PC-SPK (Computer speaker):** Lets you input system ("beep") sounds. The system sounds come from the computer's internal speaker via the sound card.
  - \* To hear the system sounds from the computer's internal speaker via the sound card, unplug one end of the connector of the audio cable extended from the computer's internal speaker and connect it to **IF**.
- **INTERNAL LINE IN:** Lets you input stereo line-level signals from an MPEG board. You can apply effects to the input signals using application software such as EffectGear.
  - \* Connect the MPEG board's output connector to 16.
- MIDI IRQ NUMBER: Lets you select the IRQ (Interrupt Request) number for triggering the internal AWM synthesizer sounds when playing DOS games. The default is set to 9. (See pages 5, 16 and 67 for more information.)

**CAUTION** You may need to change the MIDI IRQ number if some conflict problem occurs. Please consider which number to use before the sound card installation.

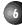

# 2. SOUND CARD INSTALLATION

The sound card fits into an expansion slot in your computer.

**CAUTION** You cannot use more than one sound card. Please remove any other sound card which may already be installed before attempting to install the Sound Edge.

1. Turn off the computer and unplug its AC power cord.

**CAUTION** Do not attempt to install your sound card while the computer is plugged in. This can cause irreparable damage to the sound card, and may pose a serious shock hazard!

2. Remove the top cover of the computer.

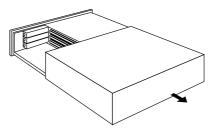

**ENOTE** The proper method for removing the top cover varies depending on the type of computer you use, so please see your computer's owner's manual for the proper procedure. Wear gloves to avoid cuts by any sharp edges on the cover.

**3.** To remove the expansion slot cover, simply unscrew it and take it away.

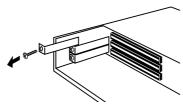

**NOTE** Be sure to keep the expansion slot cover in a safe place for future use.

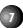

**4.** Carefully remove the sound card from the anti-static bag.

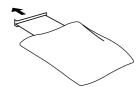

**CAUTION** Before touching the sound card, first touch a metal surface to discharge any static electricity in your body; such static electricity can cause serious damage to your Sound Edge. Also do not touch the inside surfaces of your sound card in order to prevent possible interference with or damage to the circuitry.

**5.** Hold the sound card with two hands as shown, and slowly and steadily insert it into the expansion slot, making sure to properly line up the connectors in the card with those in the slot. To prevent breaking or damaging the sound card during installation, do not use excessive force when inserting the sound card into the expansion slot.

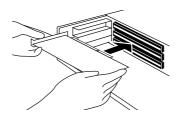

**6.** Use the screw from step 3, above, to secure the sound card to the computer.

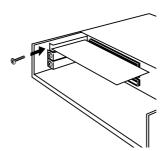

7. Finally, carefully replace the top cover of your computer.

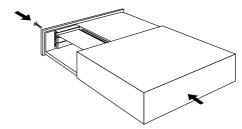

**ENOTE** To remove the sound card, simply reverse the above process.

# 3. SOFTWARE INSTALLATION

# **Installing the Software**

The four floppy disks included in the Sound Edge package—Install Disk 1, 2, 3, 4—contain both Yamaha and Voyetra application software programs.

**CAUTION** To ensure proper installation, before installing the software, be sure to exit all applications which may be active (including Windows) and reboot the MS-DOS.

**CAUTION** If you removed a previous sound card before installing the Sound Edge, be sure to delete its accompanying driver programs.

**CAUTION** When you install the Yamaha Sound Edge application software, the MIDI Mapper will be overwritten. The installation program also overwrites the AUTOEXEC.BAT, SYSTEM.INI, CONTROL.INI and CONFIG.SYS files. If you don't want to lose any existing data, please save them before you install the Sound Edge application software.

### **Installation Procedure**

# ■ Installing for DOS

- 1. Insert Install Disk 1 into your floppy disk drive.
- 2. Select the floppy disk drive where the Install Disk 1 is inserted.

**PNOTE** This manual assumes that your floppy disk drive is the A drive. If your drive is different, then choose the drive specified for your computer.

3. Type A:INSTALL, then press the <ENTER> key.

A:INSTALL + <ENTER>

**ENOTE** You cannot perform installation from the MS-DOS prompt in the Windows Main group, so be sure to shut down Windows before installing the software.

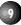

When Install Disk 1 is verified, the following screen will appear.

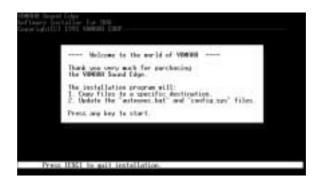

**PNOTE** If you want to quit the installation process, press the <ESC> key.

**4.** Press any key on your computer keyboard. The Installer screen is replaced by the Name screen.

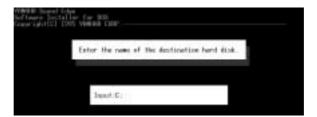

Select the drive onto which you want to install the Sound Edge software.

**ENOTE** The default setting installs the software to a C drive.

If you want to use a different drive, type in the name of the different drive. If you intend to use SampleEdit, see page 61, leave the drive name and directory name as their defaults (drive C, \yamaha directory.)

**5.** Verify the drive name and press the <ENTER> key. The Installer screen is replaced by the Directory Name screen.

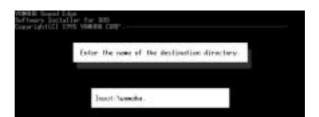

Type the name of the directory into which you want to install the software (or use the default name).

**ENOTE** The default name is yamaha. You can change the name by typing in a new name. If you intend to use SampleEdit, leave the drive name as the default.

**6.** Verify the directory name and press the <ENTER> key. The Directory Name screen is replaced by the following screen.

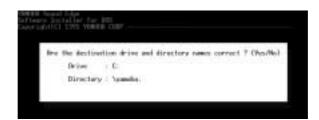

**7.** Verify the drive and directory name—if correct press <Y>; if incorrect press <N>.

Pressing <N> will return you to the beginning of the installation procedure.

Pressing <Y> will start copying the files for installation. After a few moments, a screen appears asking if you wish to change AUTOEXEC.BAT file.

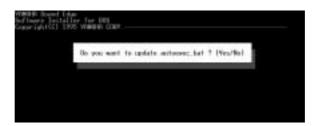

**8.** Press <Y> on your keyboard.

The original AUTOEXEC.BAT file will be saved under a different name and the following screen appears.

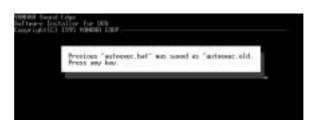

**9.** Press any key on your keyboard to continue. The following screen appears.

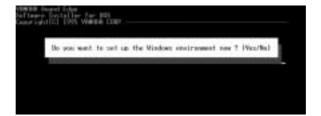

**10.** Press either <Y> or <N> on your keyboard.

For Windows users, press <Y> to proceed to *Installing for Windows*, below. (For DOS users, press <N> to finish the installation.)

This completes the software installation for DOS.

**ENOTE** If you only wish to use these programs on the DOS, proceed to M16INIT Setup Procedure, page 66.

**INOTE** You can also use the sound card on your DOS program for game applications.

### ■ Installing for Windows

If you pressed <Y> in step 10, above, the screen will be replaced by the window shown below. This is where you begin the software installation for Windows.

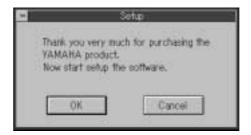

**ENOTE** If the Windows installation does not begin, you will need to set up the proper M16INIT configuration according to your computer's specification. See page 66 for details.

### 11. Click [OK].

**ENOTE** To stop the installation process, click [Cancel].

The following window appears and installation begins.

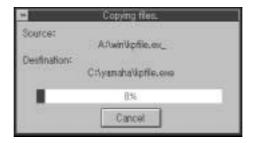

The above window will show the progress of the installation for Windows on a graph. Then the following window appears.

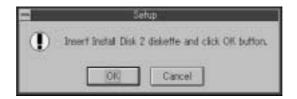

12. Change the disk in the floppy disk drive to Install Disk 2 and click [OK] to continue copying.

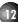

- **13.** Follow the instructions which appear in the dialog boxes to copy all disks, one after another. When the installation is completed, the Yamaha Sound Edge group and the Voyetra group will be registered in the Program Manager of your Windows system.
- **14.** Finally the following screen will appear. Press <Y> to restart your computer.

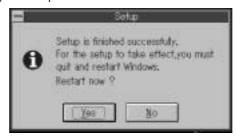

### **AUTOEXEC.BAT**

The Sound Edge software program will automatically add the following lines to the AUTOEXEC.BAT file.

```
rem -- Sound Edge installer wrote. Do not modify here --
echo off
set OPL4DRV=-I9
set MAD16=C:\yamaha\mad16
set BLASTER=A220 I5 D1 T4
C:\yamaha\mad16\midinit /B
C:\yamaha\kpcon /wait:1000 /type:2 /t2aor:2048 /t2aol:2048 /t2dpt:256 /t2mic:512
call C:\yamaha\ymhini.bat C:\yamaha
rem --
```

### SYSTEM.INI

The Sound Edge software program will automatically add the following lines to the SYSTEM.INI file.

```
mixer=mad16c.drv
[386Enh]
                                                                          DMABufferSize=32
device=vmad16.386
                                       [m16midi.drv]
                                                                          [OPL4 Driver]
                                       Interrupt=5
                                                                          ROM=-1
device=vm16midi.386
                                       Installed=1
                                                                          FM=0
[boot]
                                       [MAD16C.DRV]
drivers=mmsystem.dll msmixmgr.dll
                                                                          RAM=0
[drivers]
                                       DMADAC=0
                                                                          PCM_BOOST=0
midi1=m16midi.drv
                                       DMAADC=0
                                                                          AUTO_RESET=0
wave=mad16c.drv
                                       Interrupt=11
                                                                          FAST DAMP=0
                                       IOAddress=530
aux=mad16c.drv
                                                                          PCM MIX=0
                                       SingleModeDMA=No
                                                                          FM_MIX=0
midi2=opldld.drv
```

### **CONTROL.INI**

The Sound Edge software program will automatically add the following lines to the CONTROL.INI file.

```
[drivers.desc]
m16midi.drv=Opti External MIDI Driver
mad16c.drv=YAMAHA Audio Device Driver
opldld.drv=YAMAHA OPL4 Driver
[Userinstallable.drivers]
mid1=m16midi.drv
wave=mad16c.drv
midi2=opldld.drv
```

### **ABOUT THE DRIVER AND MIDI MAPPER**

In order for Windows to work with MIDI, a driver and MIDI mapper are required. The Yamaha Sound Edge software installation procedure automatically places the YAMAHA OPL4 Driver in the Control Panel and the YAMAHA OPL4 MIDI map into the MIDI Mapper.

When you click to open the driver in the Windows Main group, you can see three different drivers: OPTi External MIDI Driver, YAMAHA Audio Device Driver and YAMAHA OPL4 Driver.

**CAUTION** If you removed a previous sound card before installing the Sound Edge, delete any accompanying driver programs.

# **Setting Up the YAMAHA OPL4 Driver**

This driver lets you assign instrument voices from the ROM (AWM wave table), FM tone generator or RAM (sampled sounds) to each of the 16 MIDI channels.

1. Double click the [Control Panel] icon in the Main group. The following window appears.

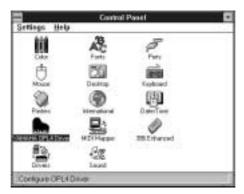

2. Double click the [YAMAHA OPL4 Driver] icon. The OPL4 Drive Panel dialog box appears.

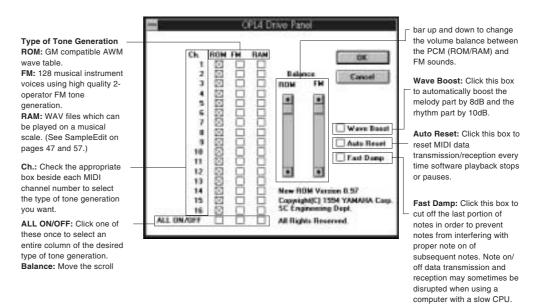

**ENOTE** In the default setting all MIDI channels are assigned to "ROM" (the AWM wave table).

3. After choosing your settings, click [OK]. Click [Cancel] to cancel the settings.

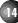

MIDI Mapper lets you select either the internal MIDI sound card (OPL4) or an external MIDI device in order to play MIDI data.

**1.** Double click the [MIDI Mapper] icon in the Control Panel window. The MIDI Mapper window appears.

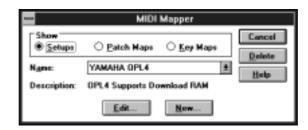

2. Select [Setups], and click the [ ] button in the dialog box. A list appears.

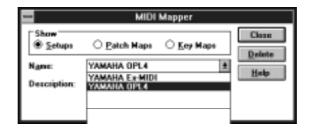

15

**3.** Select the proper map according to your setup. Select [YAMAHA OPL4] to play the internal tone generator (OPL4). Select [YAMAHA Ex-MIDI] to play an external MIDI tone generator.

**PNOTE** The internal tone generator (OPL4) is selected as the default setting.

**CAUTION** When you install the Yamaha Sound Edge application software, the MIDI Mapper will be overwritten. If you don't want to lose existing data, please save it before you install the Sound Edge application software.

### **About the MIDI Interface for DOS**

The Sound Edge MIDI Interface lets you use the internal AWM synthesizer to play the sounds of GM compatible DOS games and sequencers.

When the Sound Edge software installation is done properly, the following lines will automatically be added to CONFIG.SYS and AUTOEXEC.BAT:

To CONFIG.SYS: DEVICE=C:\YAMAHA\OPL4TSR.SYS (Device Driver on the DOS system)

To AUTOEXEC.BAT: SET\_OPL4DRV=-I9 (Command option which assigns the IRQ number 9 to the Environment Variables)

\* The symbol "\_" indicates a space in a command.

**ENOTE** If the DOS games cannot run because of a memory shortage of the conventional memory in your computer, relocate the Device Driver to the UMB/HMA(Upper Memory Block/High Memory Area) area. Change the line in the CONFIG.SYS to the following and restart your computer.

DEVICEHIGH=C:\YAMAHA\OPL4TSR.SYS

### **Executing OPL4DRV.COM**

 Set the MIDI Port address of the DOS game to match the MIDI Port address of the sound card DOS MIDI interface. The default is 330.

Also select [General MIDI] from the sound setup window of the DOS game.

**ENOTE** See page 67 for more information on the MIDI Port and IRQ.

**ENOTE** Depending on the external devices you use, the games may not run because of a conflict caused by the MIDI Port and IRQ settings. If this happens, you must change the MIDI Port address and IRQ number to the currently available address and number. See pages 5 and 6 for how to change the address and number. Do not use the same IRQ number as the default for the sound card SB mode, IRQ number 5.

2. Start up the execute program by typing the following command on the DOS command line.

```
[KEY OPERATION]

CD_\YAMAHA + <ENTER>

OPL4DRV + <ENTER>
```

The following display appears.

```
CT-COMMERCONALESS
CO-COMMERCONALESS
CO-COMMERCONALESS
CO-COMMERCONALESS
CO-COMMERCONALESS
CO-COMMERCONALESS
CO-COMMERCONALESS
CO-COMMERCONALESS
CO-COMMERCONALESS
CO-COMMERCONALESS
CO-COMMERCONALESS
CO-COMMERCONALESS
CO-COMMERCONALESS
CO-COMMERCONALESS
CO-COMMERCONALESS
CO-COMMERCONALESS
CO-COMMERCONALESS
CO-COMMERCONALESS
CO-COMMERCONALESS
CO-COMMERCONALESS
CO-COMMERCONALESS
CO-COMMERCONALESS
CO-COMMERCONALESS
CO-COMMERCONALESS
CO-COMMERCONALESS
CO-COMMERCONALESS
CO-COMMERCONALESS
CO-COMMERCONALESS
CO-COMMERCONALESS
CO-COMMERCONALESS
CO-COMMERCONALESS
CO-COMMERCONALESS
CO-COMMERCONALESS
CO-COMMERCONALESS
CO-COMMERCONALESS
CO-COMMERCONALESS
CO-COMMERCONALESS
CO-COMMERCONALESS
CO-COMMERCONALESS
CO-COMMERCONALESS
CO-COMMERCONALESS
CO-COMMERCONALESS
CO-COMMERCONALESS
CO-COMMERCONALESS
CO-COMMERCONALESS
CO-COMMERCONALESS
CO-COMMERCONALESS
CO-COMMERCONALESS
CO-COMMERCONALESS
CO-COMMERCONALESS
CO-COMMERCONALESS
CO-COMMERCONALESS
CO-COMMERCONALESS
CO-COMMERCONALESS
CO-COMMERCONALESS
CO-COMMERCONALESS
CO-COMMERCONALESS
CO-COMMERCONALESS
CO-COMMERCONALESS
CO-COMMERCONALESS
CO-COMMERCONALESS
CO-COMMERCONALESS
CO-COMMERCONALESS
CO-COMMERCONALESS
CO-COMMERCONALESS
CO-COMMERCONALESS
CO-COMMERCONALESS
CO-COMMERCONALESS
CO-COMMERCONALESS
CO-COMMERCONALESS
CO-COMMERCONALESS
CO-COMMERCONALESS
CO-COMMERCONALESS
CO-COMMERCONALESS
CO-COMMERCONALESS
CO-COMMERCONALESS
CO-COMMERCONALESS
CO-COMMERCONALESS
CO-COMMERCONALESS
CO-COMMERCONALESS
CO-COMMERCONALESS
CO-COMMERCONALESS
CO-COMMERCONALESS
CO-COMMERCONALESS
CO-COMMERCONALESS
CO-COMMERCONALESS
CO-COMMERCONALESS
CO-COMMERCONALESS
CO-COMMERCONALESS
CO-COMMERCONALESS
CO-COMMERCONALESS
CO-COMMERCONALESS
CO-COMMERCONALESS
CO-COMMERCONALESS
CO-COMMERCONALESS
CO-COMMERCONALESS
CO-COMMERCONALESS
CO-COMMERCONALESS
CO-COMMERCONALESS
CO-COMMERCONALESS
CO-COMMERCONALESS
CO-COMMERCONALESS
CO-COMMERCONALESS
CO-COMMERCONALESS
CO-COMMERCONALESS
CO-COMMERCONALESS
CO-COMMERCONALESS
CO-COMMERCONALESS
CO-COMMERCONALESS
CO-COMMERCONALESS
CO-COMMERCONALESS
CO-COMMERCONALESS
CO-COMMERCONALESS
CO-COMMERCON
```

The above procedure enables you to use the internal AWM synthesizer to play the sounds of GM compatible DOS games and sequencers. The execute program remains effective until you turn the power off.

**ENOTE** If you want to cancel the program, type the following line: OPL4DRV2 -R. Turning the power off also cancels the program.

**PNOTE** If you intend to load the execute program in the UMB/HMA area and start up the execute program, type the following command:

```
[KEY OPERATION]

CD_\YAMAHA + <ENTER>
```

CD\_\YAMAHA + <ENTER> LH\_OPL4DRV + <ENTER>

# **SOUND EDGE APPLICATION SOFTWARE**

Sound Edge application programs can be used with Windows or DOS. Running the Sound Edge with Windows allows you to take full advantage of the complete multimedia capabilities of the software and hardware.

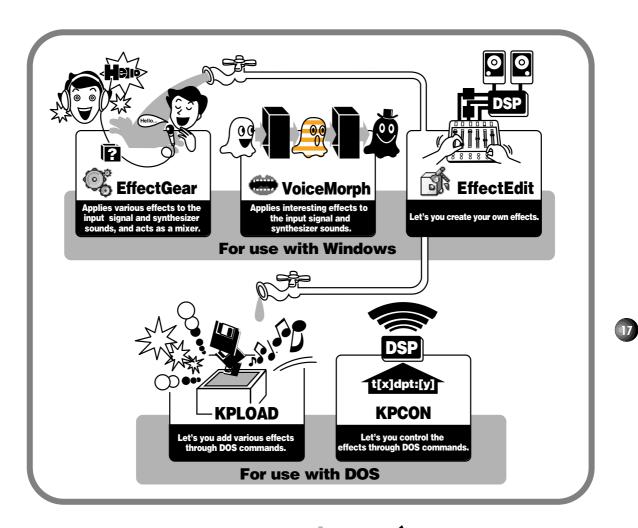

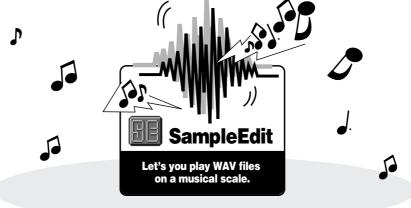

# WINDOWS APPLICATIONS

The Yamaha Sound Edge has an on-board DSP (effects processor) that can perform various types of effects on AWM wave table sounds, CD-ROM audio playback, and signals input by a microphone. In Windows the Yamaha applications EffectGear, VoiceMorph and EffectEdit are used to control the function of the DSP chip. In addition to the effect related applications, SampleEdit enables waveform editing of sound files and lets you trigger the multiple wave data on a musical scale with a sequencer. This section explains how to use these four applications.

**CAUTION** Please note that EffectGear, VoiceMorph and EffectEdit cannot be used all at the same time, since each individual effect is created by the single DSP. If you accidentally activate another Sound Edge application at the same time, the following warning dialog box appears.

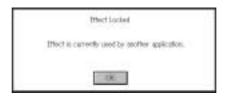

The Mixer of the Voyetra AudioStation will also perform the same way, using the single DSP, so you will not be able to start it for the same reason. Regarding use of the Voyetra applications, see the *Voyetra User's Guide* for details.

**ENOTE** If you pull the Volume faders down on the Mixer module of the AudioStation, the volume of Sound Edge applications will also be attenuated.

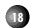

# **EffectGear**

Along with the mixer functions EffectGear lets you apply various types of effects to the signal input by a microphone, the line-level input signal from CD-ROM audio playback, and to the AWM wave table and FM sounds. The mixer functions for each input (such as microphone and CD audio) let you adjust the relative volume levels to enjoy karaoke sing-along sessions.

# **Startup Procedure**

Double click on the [EffectGear] icon and the EffectGear application will start.

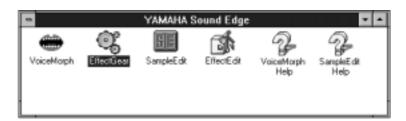

# **Names and Functions**

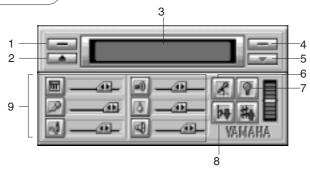

### 1 ABOUT button:

Click this button to see information about this version of EffectGear.

### 2 PULL DOWN MENU button:

Click this button to open the list of effect types. You can also open the list of effect types by double clicking on the [Effect] display box.

### 3 EFFECT display box:

The name of the currently selected effect type will appear in the display box.

### 4 POWER OFF button:

Click this button to exit EffectGear.

### 5 MINIMIZE button:

Click this button to resize the EffectGear window to icon size.

### 6 VOICE CANCEL button:

Click this button to reduce the volume level of the vocal from a song from CD audio playback for karaoke sing-along accompaniment.

# 7 HELP button:

Click this button to call up EffectGear Online Help, which will appear at the bottom of the EffectGear window.

# 8 PITCH SHIFT buttons: 🕟 🚜

Click these buttons repeatedly to increase or decrease the pitch of sound by a semitone (100 cents), which will be displayed on the LED. Original sound pitch is represented by center position = 0; each click will move the LED display  $\pm 100$  cents at a time, to a maximum and minimum of  $\pm 400$  cents.

### 9 SLIDERS:

The function of each slider is represented by an icon located to the left of it. Moving the slider toward the right will increase the value of each function.

- **SYNTHESIZER**: Lets you adjust the volume of the Sound Card's synthesizer (AWM wave table and FM tone generator).
- **MICROPHONE**: Lets you adjust the microphone input level.
- **LINE**: Lets you adjust the line input level.
- **EFFECT FEEDBACK**: Lets you adjust the effect feedback level.
- **EFFECT DEPTH**: Lets you adjust the range of the effect depth.
- MASTER VOLUME: Lets you adjust the overall output volume level.

**ENOTE** There are similar functions in the Mixer module of the Voyetra AudioStation; however, the pitch shift ranges are not equivalent.

**PNOTE** Depending on the type of effect you select, Voice Cancel and Pitch Shift may not be applicable, and the button display will gray out.

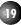

# **Operation**

1. To display the effect type list, click the [Pull Down Menu] button or double click on the [Effect] display box.

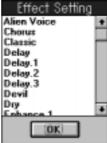

2. Select an effect type from the list which appears.

**ENOTE** There are 32 different types of DSP effects to choose from, including everything from "Hall" and "Room" reverbs to unique "Alien Voice", "Devil" and others. These provide an interesting extra dimension to karaoke sing-along or for game sounds. These are placed in the \YAMAHA\DATA directory (extension .KPE) and you can create your own new files using EffectEdit to edit them. (See page 23.)

**3.** To adjust volume balance and level (or range) of an effect, move the sliders right or left. Try listening to the input signals from a microphone or CD while adjusting the effect level by moving the slider from right to left.

# VoiceMorph

VoiceMorph lets you apply unique effects to line-level and microphone signals that completely alter the original sound. You can also apply VoiceMorph effects to AWM wave table or FM instrument sounds when playing back a MIDI song file with the sequencer program.

# **Startup Procedure**

Double click on the [VoiceMorph] icon and the VoiceMorph application will start.

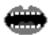

# **Names and Functions**

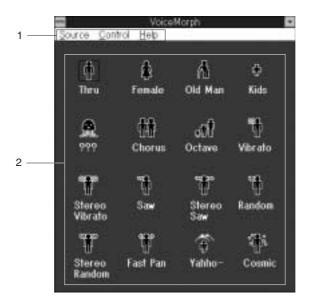

# 21

### 1 Menu Bar/Pull Down Menus:

### ■ Source

Lets you select the sound source.

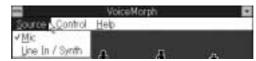

### Mic:

Lets you select microphone input. (This is the default setting.)

### Line In/Synth:

Lets you select the input source, either [Line In] (CD or other external sound source) or [Synth] (AWM wave table or FM tone generator).

### **■** Control

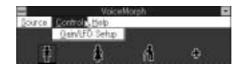

### **Gain/LFO Setup:**

Lets you open the Control Panel to set up the output ("Gain") level or the LFO settings.

### ■ Help

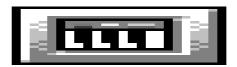

### **Contents:**

Lets you open the Online Help.

### **About VoiceMorph:**

Lets you see information about this version of VoiceMorph.

### 2 Type:

There are 16 different types of voice change programs which will appear in the window. Selecting [Thru] will let the original sound signal pass through without applying a VoiceMorph effect.

# **Operation**

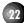

- 1. First select the desired source ([Mic] or [Line/Synth]) from the [Source] menu.
- 2. Click on the effect type icon that you want.
- **3.** Use a microphone or CD (or other audio device) to input sound to be effected.

# **Setting Output Level and LFO Settings**

You can adjust the output gain level or LFO settings for various effects.

 $\textbf{1.} \ \mathsf{Select} \ [\mathsf{Gain/LFO} \ \mathsf{Setup}] \ \mathsf{from} \ \mathsf{the} \ [\mathsf{Control}] \ \mathsf{menu}. \ \mathsf{The} \ \mathsf{Control} \ \mathsf{Panel} \ \mathsf{window} \ \mathsf{appears}.$ 

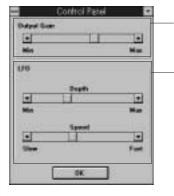

Output Gain: Lets you adjust the output gain level by moving the slider to the left (Min) and right (Max).

### LFO (Low Frequency Oscillator):

Lets you control the depth and speed of the LFO. The LFO changes sound pitch, tone or volume in a cycle determined by depth and speed values.

### • Depth

Adjust LFO depth by moving the slider to the left (Min) and right (Max).

### • Speed

Adjust LFO speed by moving the slider to the left (Slow) and right (Fast).

LFO is applicable to the following effect types: Vibrato, Stereo Vibrato, Saw, Stereo Saw, Random, Stereo Random and Fast Pan effects.

- 2. Adjust the Gain/LFO settings for the output level and the LFO.
- **3.** When you've finished, click [OK]. The Control Panel window closes and the previous window appears.

# **EffectEdit**

Compared to EffectGear and VoiceMorph, EffectEdit gives you more control over the internal DSP, since it can be used to edit and reconfigure the DSP.

The Sound Edge DSP has four different types of effects programs and provides three different kinds of sound input—from the AWM wave table and the FM tone generator, from the stereo analog input, and from the mono input (through a Microphone), and analog stereo output.

EffectEdit lets you fine tune delay time or transpose the pitch of the input sound. You can save your original effects created with EffectEdit and use them with EffectGear and KPLOAD (DOS).

# Surround Effect Original Sound Delay Effect Delay Effect

The DSP digital effect processor processes sound signals electronically to change the pitch or create artificial ambience—or simulated rooms and other sound environments. A high quality "delay" unit is at the heart of the DSP, which simulates ambience by delaying the original sound and creating layers of delayed sounds to mix with the original sound.

Reflection

Indicates reflection of sounds.

Reflection

The karaoke "echo" sound simulates the delay effect caused by the way sound reflects off walls in a room. You can create a multi-directional "surround" effect by assigning independent delays to both the left and right signals.

**CAUTION** Starting EffectEdit will automatically cancel the present effect setup and some noise may occur. Therefore, please turn down the master volume in the Mixer window of EffectGear before you start EffectEdit.

# **Startup Procedure**

Double click on the [EffectEdit] icon and the EffectEdit application will start.

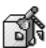

# **Names and Functions**

The EffectEdit window has a pull down menu and block diagram which is configured with various controllers.

# **Pull Down Menus**

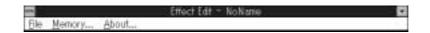

### **■** File

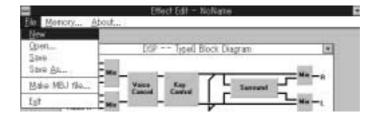

### New

Lets you open a new DSP block diagram by choosing from Type0 $\sim$ 3 to edit the effect program from scratch.

### Open:

Lets you open an existing block diagram file; a dialog box will appear for file selection.

### Save

Lets you save the current file, overwriting the existing version; the file extension is .KPE.

# **Input Caption**

When you first save a newly edited file, the Input Caption dialog box will appear before the Save As dialog box appears. The name you type in here will become the title of your EffectGear file (file extension .MBJ), and will also appear on the title bar of EffectEdit.

### Save As (Name file and save):

Lets you name and save an edited block diagram file. The Save As dialog box will appear.

### Make MBJ File (Convert file to .MBJ and save):

Lets you convert an edited block diagram file to an EffectGear format file and save it. (To use the file with EffectGear, you must save the edited block diagram file as a .MBJ file within the \YAMAHA\DATA directory.)

### Exit:

Lets you exit the EffectEdit program.

# **■** Memory

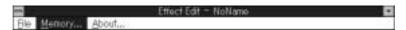

Lets you determine the signal processing memory allocation for each controller of the DSP in the block diagram, including Mic Echo, Key Control and Surround 1 and 2. Key Control's DSP memory allocation and Type1's DSP memory layout allocation are fixed. When you select [Memory] the Memory Layout setup dialog box appears.

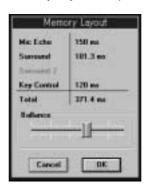

Move the [Balance] slider right or left to adjust the memory allocation. Assign more memory to Surround to achieve a deeper, longer delay.

### ■ About

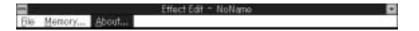

Displays information about this version of EffectEdit.

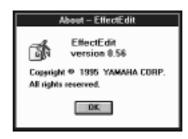

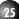

# **Block Diagram**

When you start EffectEdit the Type0 window appears.

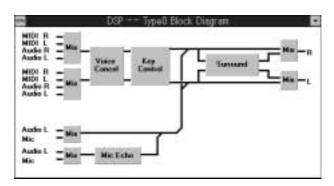

The block diagram let's you edit effects graphically. In this block diagram, the sound signal is input through the mixer from the left side, passes through the controllers such as Mic Echo and Key Control, then goes through a mixer before being output on the right side.

There are four types of effect programs (each represented by a specific block diagram). The number and kind of controller varies depending on which type you choose.

Click and open each controller setup dialog box to configure the input signal as you like.

# **Four Types of Effect Programs**

### Type0:

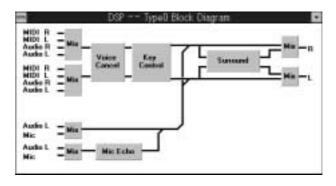

Sound enters via the Audio/MIDI input, goes through Voice Cancel, then through independent L (left) / R (right) Key Control pitch shifters, then through the Surround delay.

Voice Cancel reduces the level of the vocal part of a song which is input at the CD IN connector for karaoke sing-along. You can also shift the pitch (by Key Control) of the entire sound or apply an echo effect (by Mic Echo) to the MIC input signal.

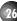

Type1:

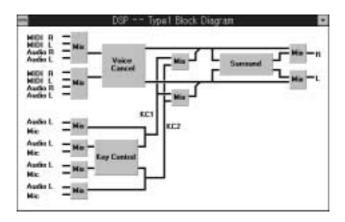

The Audio/MIDI input goes through Voice Cancel and the MIC IN input goes through the Key Control pitch shifter, then passes through the Surround delay. Since Key Control is connected to MIC IN, you can use it to produce special sound effects like those in VoiceMorph, as well as chorus effects.

Type2:

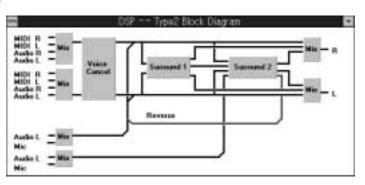

The Audio/MIDI input goes through Voice Cancel then through two independent Surround delays. Since Type2 does not include Key Control, you can apply more precise Surround effects than with Type0 and Type1.

Type3:

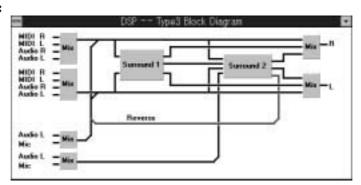

All available memory in the DSP is assigned to the two Surround delay effects in order to produce higher quality surround effects or deeper echoes than possible by Type2.

# **Controller and Mixer Setup**

There are basically six types of controllers and mixers. Click on either a [controller] or [mixer] box to open the setup dialog box.

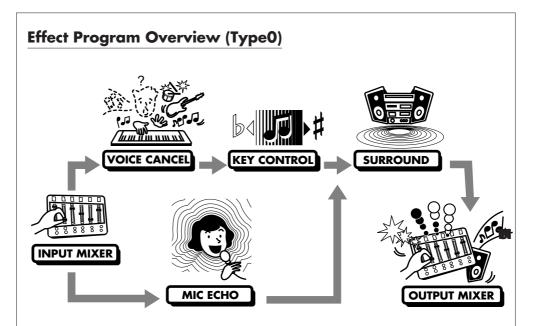

### **INPUT MIXER**

To select the input signal and control the input levels of selected input signals.

### **VOICE CANCEL**

To eliminate frequencies around the vocal of the external input signal, such as a CD, in order to produce a karaoke accompaniment for sing-along using a microphone.

### **MIC ECHO**

To apply an echo effect to the MIC IN or LINE IN (mono) signal, such as to your own voice.

### **KEY CONTROL**

To shift the pitch, or transpose the key of the input signal. Key Control also lets you apply a delay effect (Type1 only). You can adjust the key to match your voice range, and create harmonies (harmonizer effect) by using two independent Key Controls, one set to a higher pitch and the other set to a lower pitch.

### **SURROUND**

To set up a precision delay. Type2 and Type3 have two Surround effects. You can create various ambient environments by applying Surround effects to your own singing voice and karaoke accompaniment.

### **OUTPUT MIXER**

To control the overall levels of the original ("dry") sound and delayed ("wet") sounds.

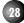

### **Mixers**

There are three types of mixers: one for input, one for output, and one for remix.

### **■ Input Mixer**

The Input Mixer is located on the left side of the dialog box. The input channels are configured by MIDI L/R, Audio L/R, Audio L as mono and Mic inputs. Each has two lines. Click on the desired [Input Mixer] to display the Input Mixer setup dialog box.

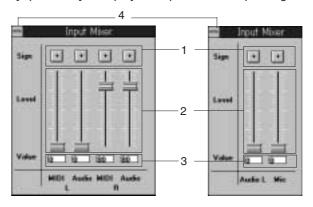

### 1 Sign:

Lets you control the "phase", where [+] represents positive phase and [-] represents negative phase. "N" will cancel the input without having any relation to fader level.

### 2 Level Fader:

Lets you control input level by moving a level fader.

### 3 Value:

Displays a numeric level value.

### 4 Control Menu Box:

Acts the same as that in Windows. Double click the [Control Menu] box to close the Input Mixer setup dialog box when you are finished making settings.

**NOTE** Every Control Menu box acts the same way as in the controller setup dialog boxes, described above; therefore, such explanations will be eliminated hereinafter.

# **About the Types of Input Channels**

You should select the appropriate input channel according to your needs. Be sure to raise the fader to an appropriate level in order to achieve the desired effect; otherwise the settings you make will have no effect.

### MIDI L/R Channel:

For input from the internal AWM wave table output and input from the internal FM output.

### **Audio L/R Channel:**

For input from the internal digital audio or external LINE/CD signal (stereo).

### **Audio L Channel:**

For input from the internal digital audio or external LINE/CD input (mono).

### **Mic Channel:**

For input from an external microphone.

### **■** Output Mixer

The Output Mixer is located on the right side of the block diagram. The analog L/R output signal will be output from two separate mixers.

Click the [Output Mixer] box to open the Output Mixer setup dialog box.

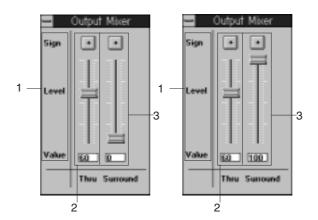

### 1 Sign/Level/Value:

Same as for the Input Mixer; however, in this case for signal output.

### 2 Thru:

To adjust the output level of the original ("dry") sound.

### 3 Surround:

To adjust the output level of the delayed ("wet") sound.

Type1 includes two mixers which remix the sound from the two Key Controls, located in the center of the block diagram.

### **Voice Cancel**

You can set Voice Cancel to either cancel the vocal part or pass the signal through unaffected. Type3 does not have the Voice Cancel function.

Click the [Voice Cancel] box to display the Voice Cancel setup dialog box.

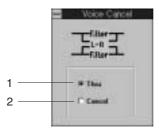

### 1 Thru:

Passes the original input signal without applying Voice Cancel.

### 2 Voice Cancel:

Reduces the sounds at the center of the frequency range, or the vocal part of the song being input, since in most cases this is where the vocal part is located. Use Voice Cancel for karaoke sing-along to the music without the original vocal part.

### Mic Echo

Mic Echo is available in Type0. You can use Mic Echo to delay the input signal or filter the input signal to modify frequency characteristics.

Click the [Mic Echo] box to open the Mic Echo setup dialog box.

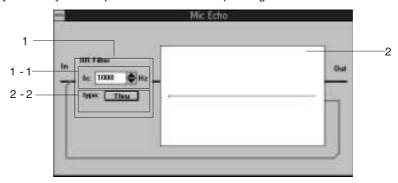

### 1 IIR Filter (Infinite Impulse Response Filter)

The IIR filter is a cyclic type filter that eliminates a certain frequency range from the original sound signal.

### 1 - 1 fc (frequency cutoff)

To determine the point of frequency cutoff in hertz ("Hz"). Click [a]/[z] to modify the value 100 Hz at a time with each click, or highlight the [fc] box and type in a new value.

### 1 - 2 **type:**

Click the [type] button to select the type of filter you want.

### Thru:

Passes the original sound through the IIR Filter unaltered.

### H.P.F (High Pass Filter)

Lets the high frequencies pass and cuts off the low frequencies as shown below.

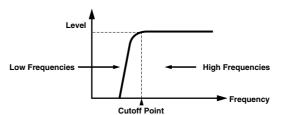

### L.P.F (Low Pass Filter)

Lets the low frequencies pass and cuts off the high frequencies as shown below.

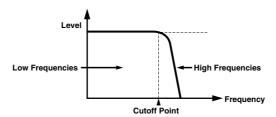

### 2 Delay Design Box

Delay is like a simultaneous echo effect. You can set the time, volume, and number of

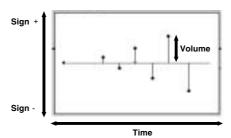

On the right side in the Delay Design box you can set the delay by clicking and dragging the [red point] up and down to determine the time and volume of delay feedback. As you click and drag the [red point] to the right, the time location (unit = ms [millisecond]) will appear on the upper right side of the Mic Echo setup box, along with a black point. After clicking and dragging the [red point] to the right, also click and drag the [black points] to determine the number of delays and their time and volume settings.

# **Key Control**

Key Control is available in Type0 and Type1. You can use the Key Control filter to modify the input signal frequency characteristics, or transpose the input signal, as well as apply delay or adjust the delayed sound and transposed sound with Type1.

Click on the [Key Control] box and the Key Control setup dialog box appears. (The L/R channel setups will be displayed on the same dialog box.)

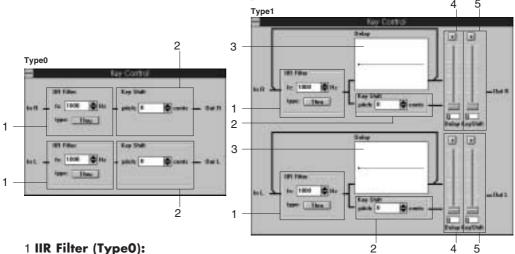

See Mic Echo, above, for information about the IIR filter.

### 2 Key Shift (Type0):

To transpose the input signal within  $\pm$  two octaves. Units are cents. Click [a]/[z] repeatedly to adjust the key up or down 100 cents (a semitone) at a time, or highlight the [pitch] value box and type in the desired value.

### 3 Delay Design Box (Type 1):

To set the time, volume, and number of delays.

### 4 Delay (Type 1)

To adjust the output level of the delayed sound.

### 5 Key Shift (Type 1):

To adjust the output level of the transposed sound.

## Surround

With Surround you can apply precise delay effects to the input signal. Click the [Surround] box and the Surround setup dialog box appears.

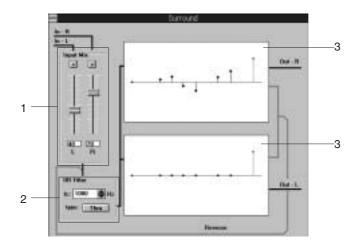

## 1 Input:

Same as Sign/Level/Value in the Input Mixer, above; however, in this case it adjusts the signal level input to the Surround.

## 2 IIR Filter:

See Mic Echo, above, for information about the IIR Filter.

## 3 Delay Design Box:

Delay is like a simultaneous echo effect. You can set the time, volume and number of delays. See *Mic Echo*, above, for information about the Delay Design Box.

## **NOTE**

- "Reverse" from the Surround box indicates signal sound loop.
- Output which feeds back into input indicates signal sound loop for each setup window.
- Surround 2 in Type2 and Type3 has an input channel exclusive to the signal sound loop as well as other inputs.
- The number of delays in the Delay Design Box may vary depending on the controller.
- Depending on the Memory setup (see page 25), you cannot set up the delay feature (e.g., if you allocate too much memory to others, such as Mic Echo).

## **Operation**

This section describes basic operations and provides a tutorial showing how to create an effect program.

We'll make an effect by using a microphone input sound split into two voices, one an octave higher (right channel) and one an octave lower (left channel) than the other, and adding an echo type effect to them. This effect is similar to some effects in VoiceMorph.

First connect a microphone to the MIC jack of the Sound Edge sound card.

**1.** Select [New] from the [File] menu on the menu bar. The Type Select dialog box appears.

Select [Type1], then click [OK]. The Type1 block diagram will apply Key Control to the microphone input sound.

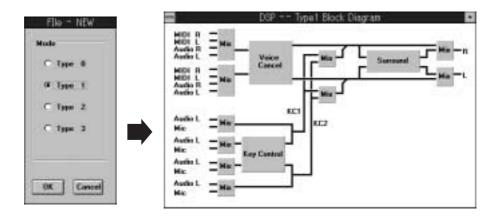

## **Transpose**

To make the voices one octave higher and one octave lower from the original voice, you'll need to modify the Pitch (pitch of the input voice) using Key Shift in the Key Control dialog box. First you'll need to raise the microphone input level of the 4th and 5th (from the top) Mixers.

2. Click the 4th (from the top) [Input Mixer]. The Input Mixer setup dialog box appears.

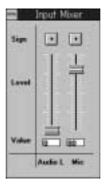

- **3.** Click and drag the [Mic input level] fader upward and set it to a value of about 80. Double click the [Control Menu] box in the upper left corner to close the Mixer box.
- **4.** Click the 5th (from the top) Input Mixer box to open the Input Mixer setup dialog box, then click and drag the [Mic input level] fader also up to 80. Double click the [Control Menu] box in the upper left corner to close the Mixer box.
- 5. Click the [Key Control] box. The Key Control setup dialog box appears.

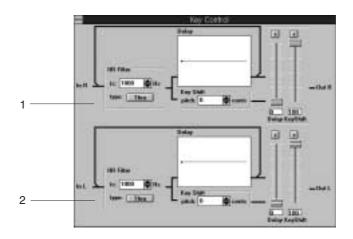

- **6.** On the right side of the Key Control setup dialog box, click and drag the [output level] fader for both upper and lower KeyShift to maximum.
- 7. Modify the pitch one octave higher in the upper 1 Key Shift by clicking [▲] to 1200. Listen to your voice to verify the value while modifying the pitch.
- **8.** Modify the pitch one octave lower in the lower 2 Key Shift by clicking [▼] to -1200. Double click the [Control Menu] box to close Key Control.

**ENOTE** You should be able to hear the right channel sound one octave higher and the left channel sound one octave lower than their normal settings.

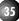

## **Apply Echo**

Now let's apply an echo effect. You'll need to increase the Surround output level on the right Output Mixer to audition the amount of echo while modifying the setting.

**9.** Click the [Output Mixer] box to open the Output Mixer setup dialog box, then click and drag the [Surround] fader to increase the Surround output level to maximum position. There are two Output Mixers. Set both to the same value.

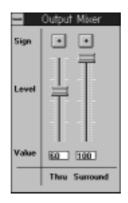

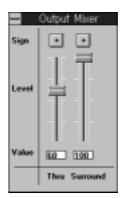

Double click the [Control Menu] box in the upper left corner to close the Output Mixer.

10. Click the [Surround] box. The Surround setup dialog box appears.

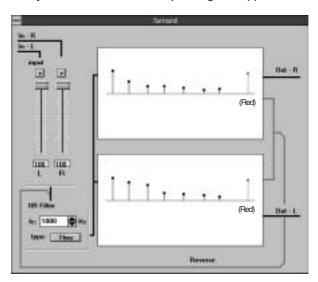

- **11.** On the left side of the setup dialog box, increase the input level by clicking and dragging both [L/R] level faders to maximum positions.
- **12.** Drag the [red point] on the left side of the upper (R) Delay Design box to the position on the right as shown in the above illustration.

**ENOTE** The red colored graph indicates feedback delay time and volume. Time location (unit = ms [millisecond]) will be displayed on the upper right side of the Delay Design box as you drag. Also, the red point in the lower (L) delay design box will automatically move according to the delay time that you previously designated, above.

**ENOTE** By listening to your voice while you make settings, you can better judge the amount of echo applied.

**ENOTE** After moving a red point, a black point will appear in the red point's original position.

## **Saving the Effect Program**

After modifying setups you will need to save the effect program (.KPE). You may create a .MBJ file so that you can use your new effect program with EffectGear.

- 14. Select [Save] from the [File] menu.
  The Input Caption dialog box appears (if your edited effect file is new).
- **15.** Type in the caption name, then click [OK]. (This caption will become the file title in the EffectGear's effect type list.) After the Input Caption box closes, the Save As dialog box appears.
- **16.** Type the drive name, directory and file name where you want to save your new effect file. You can use any file name, but type .KPE at the end of the file name.
- **17.** If you wish to use this newly edited file with EffectGear, select [Make MBJ file] from the [File] menu and the Save As dialog box appears.
- **18.** Make sure the \YAMAHA\DATA directory is selected, then save the file, using .MBJ as the file extension.

**ENOTE** Save .MBJ files in the \YAMAHA\DATA directory. If a .MBJ file is in another directory, you cannot use it with EffectGear.

EffectEdit has powerful sound sculpting capabilities. The graphic DSP editing features let you easily make precise adjustments to the sound. Select another type of effect and try creating your own original effect program.

## **EffectEdit Sample File**

In addition to the preset .KPE files for EffectGear, the \YAMAHA\DATA directory includes .KPE sample files as additional examples to help you understand the function of the controllers, which will give you practical information before actually using EffectEdit. You can easily make your own original files by editing a sample file that's close to the effect that you want to create.

## Sample File List

| File name   | Effect type | Contents                                                                                                    |
|-------------|-------------|----------------------------------------------------------------------------------------------------|
| KARAOKE.KPE | 0           | For karaoke effect, echo effect for microphone input signal, VoiceCancel and Pitch Shift for CD input signal. |
| HARM-MJ.KPE | 1           | For three-voice harmony effect. Delay effect creates expanding ambiance.                                      |
| DELAY.KPE   | 2           | Creates typical delay effect.                                                                                 |
| REVERB.KPE  | 3           | Creates typical reverb effect.                                                                                |

# SampleEdit

You can use SampleEdit to read wave files, edit the waveforms, and play them as melodies.

You can use the SampleEdit downloading feature to use wave data files recorded by other application software (such as WinDAT, or MIDI Orchestrator Plus that are included with Sound Edge) as tone generators for sequencers (such as the MIDI Orchestrator Plus) in the same way as the Sound Edge synthesizer (AWM/FM).

The following diagram shows the organization of SampleEdit.

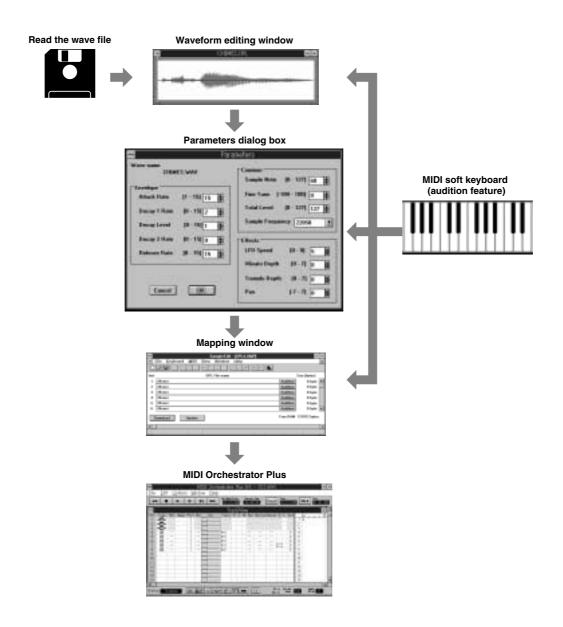

## Files Usable with SampleEdit

You can use three types of files with SampleEdit: .WAV, .OPL, and .OMP. Of these three, .WAV and .OPL files can be read for waveform editing. After waveform editing, the files are saved as .OPL files. The .OMP files are created by assigning .OPL files in the Mapping window as a list. Creating these .OMP files enables you to use various wave data as instrument sounds.

## **Waveform Editing Window**

The waveform editing window displays the waveform of a read wave file. In this window, you can edit the waveform—for example, by magnifying and editing it as if you were using a word processor with commands such as [Cut], [Copy], or [Paste]. You can audition or play the wave data being edited in various ways—for example, you can produce sounds using the MIDI soft keyboard, or by pressing the play button in the toolbar.

## **Parameters Dialog Box**

During editing, you can use the Parameters dialog box to set various parameters of the wave data. For example, you can change the instrument voice by setting the envelope parameters, or you can add vibrato or tremolo effects by setting the effect parameters. Also, SampleEdit provides parameters to control tuning and volume so that you can finely tailor the wave data as an instrument sound.

## **Mapping Window**

In the Mapping window, you can assign edited wave data to a program change number and download the data (i.e., send the data) to the sound card RAM. This enables the wave data to be used as instrument sounds by a sequencer such as the MIDI Orchestrator Plus.

## **About Sample Files**

The sample files that will be installed automatically when installing the Sound Edge software contain various types of .OPL files and .OMP files. By examining these sample files, you can understand the various possibilities and methods for using SampleEdit. You can reference these sample files and then make your own original file from scratch or, if there is a sample file that is close to what you want, you can edit the file to make your own original file. For details, see page 61.

## **Startup Procedure**

To start SampleEdit, double click the [SampleEdit] icon in the YAMAHA Sound Edge group.

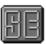

## **Names and Functions**

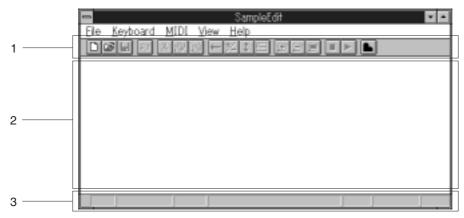

#### 1 Toolbar:

Lets you execute various features just by clicking on buttons. The toolbar can be displayed when necessary. To display or erase the toolbar, use the [View] menu.

#### 2 Work areas

Lets you edit wave files in the Waveform editing window, and lets you open the Mapping window. Also lets you display and use the MIDI soft keyboard.

## 3 Status bar:

While you are editing, the status bar displays various statuses of wave data.

## **Toolbar**

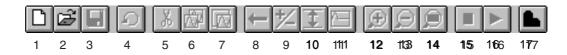

#### 1 New .OMP file button:

Creates a new .OMP file. To open a new Mapping window, click this button.

## 2 File Open button:

Opens a dialog box that is used to select the file to be read. You can select the .WAV, .OPL, and .OMP file types.

## 3 Save button:

Saves, by overwriting, the currently active file. If the file has not been previously saved, the Save As dialog box appears.

## 4 Undo button:

Undoes the immediately preceding edit operation.

#### 5 Cut button:

Copies the selected area to the clipboard, and deletes the selected area from the window. The waveform area to the right of the selected area moves to the left when the selected area is deleted.

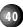

## 6 Copy button:

Copies the selected area to the clipboard, but does not affect the selected area in the window.

#### 7 Paste button:

Pastes the contents of the clipboard into the specified position. The waveform area following the specified position is moved to the right to accommodate the new data.

#### 8 Reverse button:

Reverses the selected area. The beginning and end of the selected waveform area are reversed.

#### 9 Inverse button:

Inverts the selected area. The top and bottom of the selected waveform area are inverted.

## 10 Normalize button:

Normalizes the selected area (by maximizing the peak value; the rest will be scaled automatically by the same factor). This allows non-distorted correction of data that was recorded at an extremely low level.

## 11 One Play button:

Adds silent data to the end of the sampling data. This cancels the loop playbacks so that you can execute a single playback.

## 12 Zoom In button:

Magnifies the display of the selected area.

#### 13 Zoom Out button:

Returns the display to the size before the zoom in.

## 14 Unzoom button:

Displays the entire waveform.

#### 15 Stop button:

Stops playback of the active wave data.

## 16 Start button:

Plays back the active wave data.

#### 17 **OPL4 Driver button:**

Opens the OPL4 Drive Panel window. For details on the OPL4 Drive Panel, see pages 14 and 42.

**ENOTE** Most of the features in the toolbar can also be executed by clicking the relevant menu in the menu bar, and then clicking the relevant command in the pulldown menu.

#### Status Bar

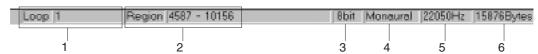

## 1 Loop/Note:

During waveform editing, indicates the starting point of a loop by showing the number of samplings from the beginning. When the MIDI soft keyboard is active, displays the pitch of the clicked keyboard by showing the note name.

#### 2 Region:

During waveform editing, displays the start and end points of a selected area.

- 3 Displays the bit length for the wave data being edited.
- Displays whether the wave data being edited is monaural or the left (L) stereo channel. If the wave file that was read is a stereo sample, only the left channel data is read and the waveform displayed in the editing window is for the left channel only.
- 5 Displays the sampling rate in Hertz for the wave data being edited.
- 6 Displays the size in Bytes for the wave data being edited.

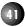

## **Setting the YAMAHA OPL4 Driver**

To use wave data (read by SampleEdit) to produce sound (for example by using the MIDI soft keyboard or a sequencer), you must select RAM as the sound generator in the OPL4 Drive Panel window.

1. In the toolbar of the SampleEdit window, click the OPL4 Driver button [ ]. The OPL4 Drive Panel window appears. You can also open the OPL4 Drive Panel window from the Control Panel in the Main window in Windows. (See page 14.)

**ENOTE** If the toolbar is not displayed, click [View] in the menubar then [Tool bar] from the pulldown menu. The toolbar appears.

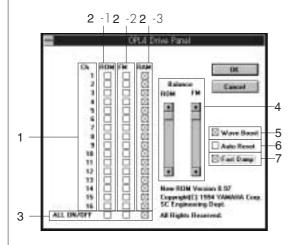

- Ch.: Lets you choose the tone generator that you wish to use for each MIDI channel.
- 2 Type of tone generator.
  - 2 1 ROM: AWM Wave table for standard GM.
  - 2 2 **FM:** 2-operator FM tone generator with 128 instrument voices.
  - 2 3 RAM: Uses wave tables read by SampleEdit as tone generators.
- 3 ALL ON/OFF: Lets you simultaneously set all the MIDI channels within the same tone generator to ON or OFF
- Balance: Lets you adjust the volume balance between tone generators [PCM (ROM/RAM) and FM1
- Wave Boost: Lets you increase the volume of the melody part (=8db) and the rhythm part (=10db).
- 6 Auto Reset: Lets you reset the MIDI information each time a sequencer, such as a media player, stops or pauses.
- 7 Fast Damp: Cuts off the last part of a MIDI note and sounds the following note. You should choose this when the "note-on" and "note-off" functions are likely to be interrupted (for example, on a computer with a slow CPU).
- Click each [RAM] box to select RAM as the tone generator for each MIDI channel (channels 1 to 16). If necessary, select [ROM] (AWM wave table) or the FM tone generator. Also, if necessary, adjust the volume levels between ROM and FM.
- **3.** After finishing the settings, click [OK] to apply the settings or click [Cancel] to cancel the settings.

## Menus

Available menus depend on the currently active window.

When the waveform editing window is active

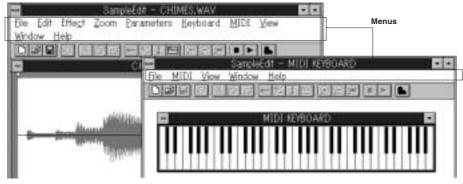

When the MIDI Soft Keyboard window is active

## **■** File Menu

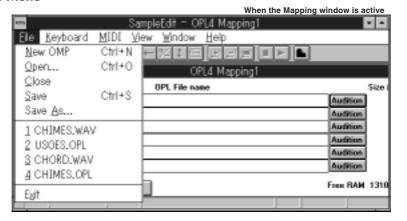

## New OMP:

Creates a new .OMP file. Displays the new Mapping window.

**PNOTE** For details on the Mapping window, see page 58.

## Open:

Displays a dialog box in which you can select the file to be read. You can select three file types: .WAV, .OPL, and .OMP.

#### Close:

Closes the active file. If the file has not been saved, a save-confirmation message appears.

#### Save

Saves, by overwriting, the currently active file. If the file has not been previously saved, the Save As dialog box appears.

#### Save As:

Displays the Save As dialog box in which you can name and save the file. In the Save As dialog box, you can save an existing file under another name.

## File List 1, 2, 3, 4:

Displays the names of the files that were most recently opened. Up to 4 filenames can be displayed. You can open one of these files without using the Open dialog box by clicking on the file name.

#### Exit

Quits the SampleEdit application.

## **■** Keyboard Menu

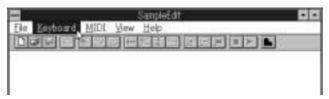

Displays the MIDI Soft Keyboard window.

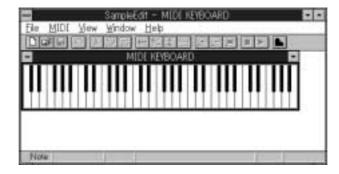

You can sound the wave data being edited or a synthesizer (AWM/FM) by clicking on the keyboard.

**ENOTE** You can play the sound of the tone generator selected in the OPL4 Drive Panel window. The OPL4 Drive Panel window is displayed by clicking on the **L** button in the toolbar.

#### ■ MIDI Menu

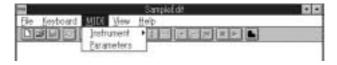

## Instrument (Patch):

Selects the program change number (Patch number). When you choose [Instrument] from the [MIDI] menu, the various types of voices are displayed along with the names of the instrument voices within each category.

You can select any of the displayed instrument voices. You can use the active MIDI soft keyboard or the Start button to audition (play) the instrument voice (wave data or synthesizer) that corresponds to a number selected here.

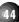

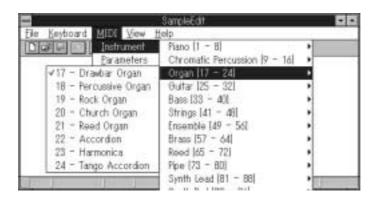

**ENOTE** The names of the instrument voices displayed here conform to the GM instrument voices (GM System Level 1).

**PNOTE** For details on the program change numbers of wave data, see page 48.

#### **Parameters:**

Sets parameters such as the MIDI channel for the wave data being used.

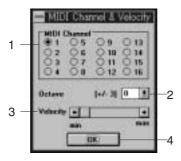

## 1 MIDI Channel:

Sets the MIDI send channel. Valid channel numbers are from 1 to 16. The default value is channel 1.

## 2 Octave:

Lets you raise or lower the scale of the entire keyboard, which enables you to change the range of sound produced by the MIDI soft keyboard. You can raise or lower by a maximum of three octaves (in full octave units). For example, selecting +1 raises the scale by one octave; selecting -1 lowers the scale by one octave. The default value is the normal scale without any octave change.

## 3 Velocity:

Sets the velocity (the strength or volume level of the sound based on a click of the mouse). The velocity is from 0 (minimum) to 127 (maximum). The default value is the maximum.

#### 4 **OK**:

To apply any parameter settings, click the [OK] button.

## ■ View Menu

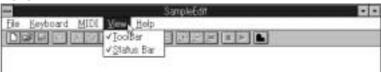

## **Toolbar:**

To display the toolbar, select [Toolbar].

## Status Bar:

To display the status bar, select [Status Bar].

## **■ Edit Menu**

The [Edit] menu is available only when the waveform editing window is active. Other than the command [Select All], all the commands in the [Edit] menu are also available in the toolbar.

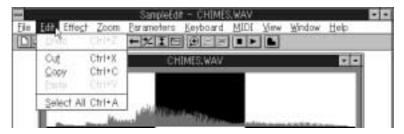

## **Undo:**

Undoes the immediately preceding edit operation.

#### Cut

Copies the selected area to the clipboard, and deletes the selected area from the window. The waveform area to the right of the selected area moves to the left when the selected area is deleted.

## Copy:

Copies the selected area to the clipboard, but does not affect the selected area in the window.

## Paste:

Pastes the contents of the clipboard into the specified position. The waveform area following the specified position is moved to the right to accommodate the new data.

## Select All:

Selects all of the entire waveform.

**NOTE** The clipboard is a special SampleEdit clipboard and is different from the standard Windows clipboard.

## **■** Effect Menu

The [Effect] menu is available only when the waveform editing window is active. All the commands in the [Effect] menu are also available in the toolbar.

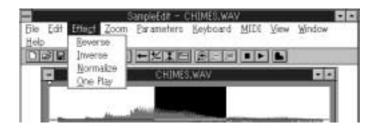

#### **Reverse:**

Reverses the selected area. The beginning and end of the selected waveform area are reversed, so that the sound plays backwards.

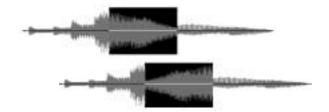

## **Inverse:**

Inverts the selected area. The top and bottom of the selected waveform area are inverted.

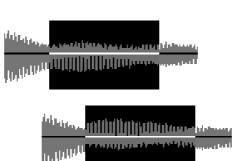

## **Normalize:**

Normalizes the selected area (by maximizing the peak value; as a result, the rest will be scaled automatically by the same factor). This allows non-distorted correction of data that was recorded at an extremely low level.

## One Play:

Adds silent data to the end of the wave data. This cancels the loop playbacks so that you can execute a single playback.

#### ■ Zoom Menu

The [Zoom] menu is available only when the waveform editing window is active. All the commands in the [Zoom] menu are also available in the toolbar.

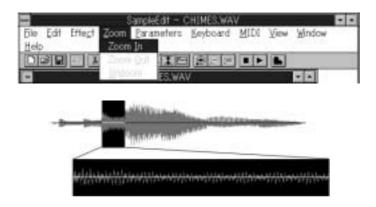

#### Zoom In:

Magnifies the display of the selected area.

#### Zoom Out

Returns the display to the size before the zoom in.

#### **Unzoom:**

Displays the entire waveform.

## ■ Parameters Menu

The [Parameters] menu is available only when the waveform editing window is active. Click the [Parameters] menu to display the Parameters dialog box. In the Parameters dialog box, you can choose the settings for each parameter of the currently active wave data.

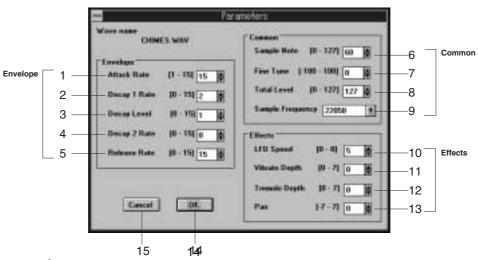

## **Envelope:**

These parameters let you shape the sound of each voice, i.e., set how the level of the sound changes over time. You can use these parameter settings to simulate the envelope curve of various musical instruments or to change instrument voices.

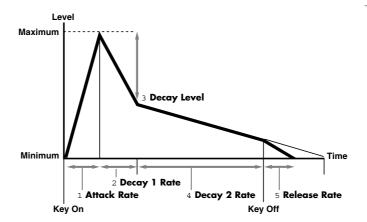

#### 1 Attack Rate:

Sets the attack time—that is, the time it takes for a sound to reach the maximum level after a key is pressed. The higher the value, the faster the sound reaches the maximum. The initial value is 15.

## 2 Decay 1 Rate:

Sets the time it takes the sound level to decay from the maximum level to the decay level. The higher the value, the faster the decay time to reach the decay level. The initial value is 2.

#### 3 Decay Level:

Sets the decay level. The higher the value, the larger the decay level. The initial value is 14.

#### 4 Decay 2 Rate:

Sets the time it takes the sound to decrease from the decay level. The higher the value, the faster the decay time. The initial value is 0.

#### 5 Release Rate:

Sets the time it takes the sound to sustain after a key is released. The higher the value, the faster the sound cuts off. The initial value is 15.

#### Common:

Parameters common to the entire waveform.

## 6 Sample Note:

Assigns the original pitch of the wave data to a note number. Valid values are from 0 to 127. The initial value is 60.

#### 7 Fine Tune:

Permits precise tuning. Valid values are from -100, through 0, to 100 (100 cents=a semitone). The initial value is 0.

## 8 Total Level:

Sets the output volume. Valid values are from 0 to 127. The initial value is 0.

#### 9 Sample Frequency:

Sets the sampling frequency for the wave data.

## **Effects:**

Parameters that let you create effects such as vibrato or tremolo.

## 10 **LFO Speed:**

Sets the LFO speed. Valid values are from 0 to 8 (maximum). The initial value is 5. This setting changes the vibrato or tremolo effect.

**ENOTE** LFO (Low Frequency Oscillator) is an oscillator that generates low-frequency signals and is used to create vibrato or tremolo effects.

## 11 Vibrato Depth:

Sets the depth of the vibrato effect. Valid values are from 0 to 7 (maximum). The initial value is 0.

## 12 Tremolo Depth:

Sets the depth of the tremolo effect. Valid values are from 0 to 7 (maximum). The initial value is 0.

## 13 **Pan:**

Sets the apparent sound orientation for stereo. Valid values are from -7 (left-most), through 0 (center), to 7 (right-most). The initial value is 0.

#### 14 **OK**

To apply any parameter setting changes, click the [OK] button.

#### 15 Cancel:

To cancel any parameter setting changes, click the [Cancel] button.

#### ■ Window Menu

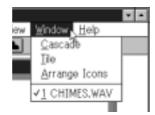

## Cascade:

Displays the windows organized as a series of overlapping windows.

#### Tile

Displays the windows organized as a series of side-by-side, top and bottom windows.

## **Arrange Icons:**

Displays the iconized windows organized as in rows.

## ■ Help Menu

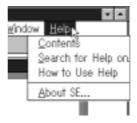

## **Contents:**

Displays Online Help.

## Search for Help on:

Displays the Search window.

## How to Use Help:

Displays information on how to use the Help system.

## **About SE:**

Displays version information about SampleEdit.

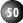

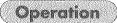

(6) Play wave data with a device such as a sequencer

The flow of basic operations for SampleEdit is shown below. In the diagram, indicates the flow of operations and indicates the saving or reading of a file.

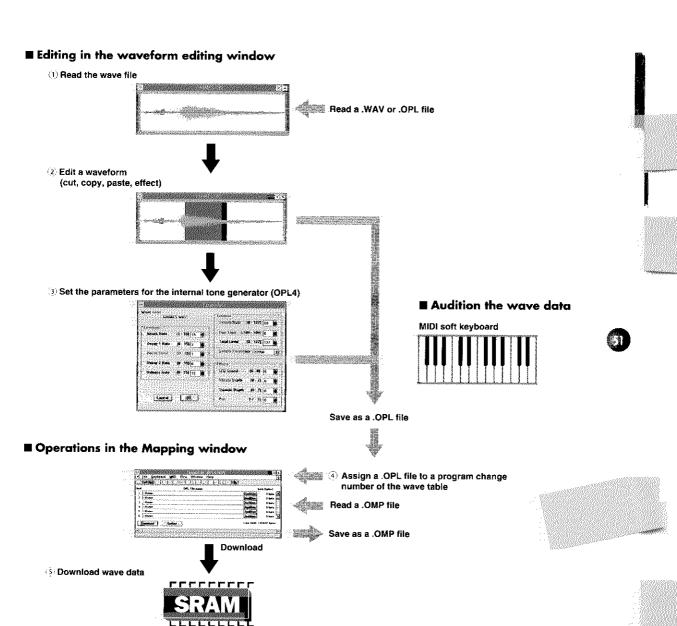

## **Reading Wave Files**

You can read wave files recorded by other application software and files of previously created material, and you can edit the waveforms. SampleEdit can handle the following three types of files, but only files that have the .WAV or .OPL file extension can be read and used for waveform editing.

## .WAV (Waveform Audio):

The standard format for digital audio files used in Windows.

## .OPL (OPL Waveform Audio):

The wave file format to which has been edited and added the parameters of the internal tone generator(OPL4).

#### .OMP (OPL Download Map):

The file format with the .OPL files assigned and listed in the Mapping window. For details on .OPL files, see page 60.

**ENOTE** SampleEdit is compatible with the following wave data: 8 or 16 bit; 11.015, 22.050, or 44.1 kHz sampling; monaural. If the wave file that was read is a stereo sample, only the left-channel data is read and displayed.

## **Reading Procedure**

1. Choose [Open] from the [File] menu. The File Selection dialog box appears.

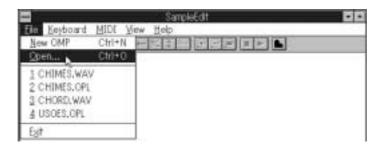

2. Select the desired wave file. Click [OK]. When a .WAV file or .OPL file is read, the waveform editing window is displayed in the work area and a waveform is displayed.

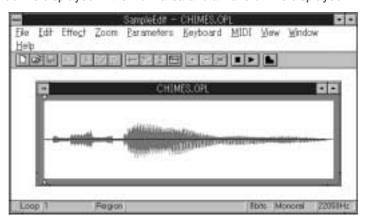

**ENOTE** When a .WAV file is read, actually a new .OPL file is created with initial values of the wave parameters that correspond to the wave file. Therefore, the original .WAV file remains unchanged, and editing will be performed on duplicate.

**ENOTE** When a .OMP file is read, the Mapping window appears and the list for downloading appears. For details, see page 59.

## **Editing in the Waveform Editing Window**

You can use SampleEdit to edit a waveform in the same way you would use word-processing software to edit a document: for example, you can use the commands [Copy], [Cut], or [Paste]. First you select the waveform area that you want to edit, then you execute various commands to affect that area.

## ■ Selecting the Area to Be Edited

To select a specific area of the displayed waveform, drag the mouse pointer through the area to be selected.

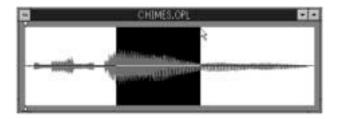

- 1. Move the cursor to a point on the waveform. Press the mouse button at the start point of the area that you want to edit.
- 2. Drag to the right, and release the mouse button at the end point of the area that you want to edit. The selected area is displayed in reverse video (highlighted). The Region box in the status bar displays the sampling number, from the beginning, for both the start point and end point of the selected area.

Region |5429 - 8462

**ENOTE** To select the entire waveform, double click on part of the waveform, or choose [Select All] from the [Edit]

**ENOTE** To increase or decrease the selected area, press and hold the <Shift> key and click in any location. The selected area increases or decreases to the clicked location.

## **Editing Commands**

You can use the [Edit] pulldown menu to simply cut undesired parts from a waveform, or to insert some part into a different location.

- 1. To select the waveform area that you want to edit, drag the mouse pointer through the desired area. The selected area is displayed in reverse video.
- 2. Choose [Cut] or [Copy] from the [Edit] menu.

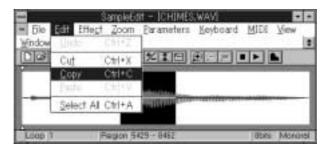

#### Cut:

Choosing [Cut] copies the selected area to the clipboard and deletes the selected area from the window.

## Copy:

Choosing [Copy] copies the selected area to the clipboard, but does not affect the selected area in the window.

- **3.** To set the location where the data is to be pasted, click at that location.
- 4. Choose [Paste] from the [Edit] menu. The data in the clipboard is pasted to the designated location. The data that was at the insertion location moves to the right to accommodate the new data.

**ENOTE** You can also paste the clipboard data to another currently activated wave file. In this case, the data in the source file such as bit length and sampling frequency will be replaced by the one in the destination file.

**ENOTE** If you make a mistake while editing, you can undo the mistake. To undo the most recent editing operation, choose [Undo] from the [Edit] menu.

## **Editing Effects**

You can use the [Effect] menu to process the waveform itself. For example, you can reverse the selected area of a waveform, which produces the same effect as playing a tape backwards. You can also invert the top and bottom of a waveform.

- Select the waveform area that you want to edit. To select the area, drag the mouse pointer through the desired area. The selected area is displayed in reverse video.
- 2. Choose the desired command from the [Effect] menu.

**ENOTE** For details on the [Effect] menu, see page 47.

If you make a mistake while editing, you can undo the mistake. To undo the most recent editing operation, choose [Undo] from the [Edit] menu.

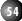

## **Zoom Function**

You can use the [Zoom] menu to magnify the waveform to make it easier to see, or to quickly display the entire waveform.

- 1. Select the waveform area that you want to magnify. To select the area, drag the mouse pointer through the desired area. The selected area is displayed in reverse video.
- 2. Choose [Zoom In] from the [Zoom] menu. The selected area is magnified.

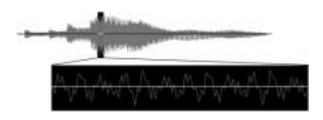

**INOTE** The percentage of magnification depends on the size of the selected area.

**ENOTE** To display the size before the zoom-in, choose [Zoom Out] from the [Zoom] menu. To display the entire waveform, choose [Unzoom] from the [Zoom] menu.

## **Waveform Audition**

Click the [Start] button in the toolbar to play the wave data to be edited. Click the [Stop] button to stop playing the wave data.

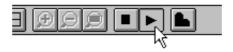

**ENOTE** Concerning the MIDI channel, velocity, transpose, and program change number items set in the [MIDI] menu take effect. For details on the [MIDI] menu, see page 44.

**INOTE** By clicking on the MIDI soft keyboard, you can audition the sound on a musical scale. For details, see page 57.

**ENOTE** When you click the [Start] button, sound is produced by downloading the wave data to the RAM of the internal tone generator (OPL4). If data of an OMP file was previously downloaded into the RAM, that previously downloaded data is erased. If you want to replay the erased data, download the data into the RAM again.

## **Setting the Loop Point**

The loop function enables you to repeatedly play a part of a waveform between two points. You can use the loop function to produce sound as a musical instrument by continuously playing short wave data.

You can set the start point at any desired location. The end point is always fixed at the end of the data.

- **1.** Move the mouse cursor to the desired loop start point on the waveform.
- 2. Click the right mouse button. The loop start point is set. The loop start point is indicated by a triangle (the loop pointer). The Loop box in the status bar displays the sampling number from the beginning of the waveform.

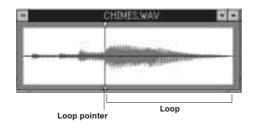

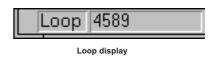

**ENOTE** The loop start point must be set at one or more samplings from the beginning of the waveform. The size of the loop from the loop start point to the end point of the waveform must be 1992 samplings or more. The initial value of the loop start point is set at 1 sampling.

## Setting Parameters for the Internal Tone Generator (OPL4)

You can control various parameters, such as LFO and envelope settings, that are indispensable to wave editing.

1. Click the [Parameters] menu. The Parameters dialog box appears.

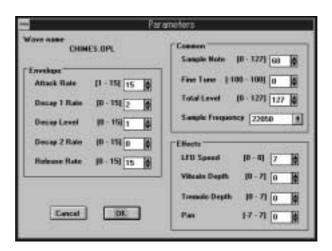

2. Set the desired parameters in the Envelope, Common, and Effects boxes.

**ENOTE** For details on each parameter, see page 48.

3. Click [OK] to apply the settings.

## The MIDI Soft Keyboard

The MIDI soft keyboard simulates a MIDI keyboard controller. As with an ordinary MIDI keyboard, you need to set the MIDI send channels before using the MIDI soft keyboard. The MIDI soft keyboard is convenient because it enables you to easily play the keyboard in order to audition sounds (for example, when editing wave data) without connecting an external MIDI keyboard.

**ENOTE** You can use the MIDI soft keyboard to play the internal generators or wave data in accordance with the MIDI parameter settings, regardless of the wave editing window or the Mapping window.

1. Click the [Keyboard] menu. The MIDI soft keyboard appears.

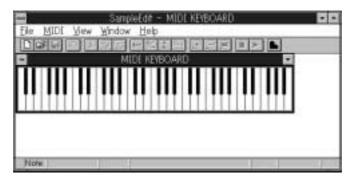

2. Press (without releasing) the mouse button on the keyboard. You can hear the wave data being edited or a synthesizer (AWM or FM) sound.
When you click on the MIDI soft keyboard while it is active, the note name of the corresponding pitch is displayed in the Note box in the status bar.

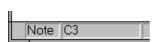

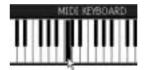

**NOTE** The items set in the [MIDI] menu for the MIDI channels, velocity, transpose and program change numbers take effect.

**ENOTE** You can choose the tone generator (RAM, AWM, or FM) that is to produce the sound or change the volume balance between RAM/AWM and FM in the OPL4 Drive Panel. For more information on the OPL4 Drive Panel, see pages 14 and 42.

## **Setting MIDI Parameters**

When you use the MIDI soft keyboard, you need to set MIDI parameters, such as the MIDI channel or the velocity, as you would when using a normal external MIDI keyboard.

You can set the parameters by the following procedure. While the MIDI Soft Keyboard window is active, click [Instrument] from the [MIDI] menu. Choose the program change number that you want to sound (instrument voice and wave data). Also use [Parameters] to set values, such as for the MIDI send channel and the velocity. For details, see page 45.

## **Saving Wave Files**

After editing in the waveform editing window, you can save the file in the .OPL format.

**ENOTE** Using SampleEdit, you can assign .OPL files to the program change numbers in the Mapping window, and download the wave files to the RAM, and use them for sequencer playback.

 While the waveform editing window is active, choose [Save As] from the [File] menu. The Save As dialog box appears.

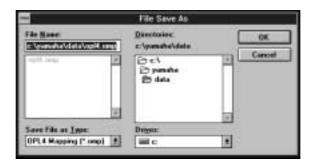

- 2. Select the .OPL file format from the lower left list box.
- Type a new filename (for example, NEWSOUND) in the File Name box. Click [OK] or press the <Enter> key. The new .OPL file is saved on the hard disk.

**ENOTE** When the typed filename is the same as a file already on the hard disk, a dialog box appears asking if you want to overwrite the file on the hard disk. Click [YES] to overwrite the original file and replace it with the new file. Click [NO] if you do not want to overwrite the original file.

## **Operations in the Mapping Window**

You can create a .OMP file by assigning the .OPL files to each program change number in the Mapping window. This enables the edited wave data to be downloaded to RAM and used as a tone generator for musical performance by a sequencer.

#### **■** About Downloading

Downloading, in this case, is writing the wave file data (.OMP file) into the RAM mounted on the sound card

Once the .OMP file is downloaded it will be memorized until another wave data is downloaded. The downloading function lets you create your own wave table by combining wave data (RAM) and AWM/FM sounds.

## **■ Downloading Procedure**

The basic downloading procedure is as follows:

1 Open the .OMP file.

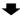

2 Create a .OMP file by assigning each .OPL file to patch numbers from 1 to 128.

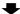

3 Download the file.

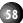

## Opening a .OMP File

Downloading requires a .OMP file. You can make a new .OMP file or read an existing .OMP file.

**ENOTE** The .OMP file consists of the listed .OPL files. So to make a .OMP file, first create various types of .OPL files in the waveform editing window, then save them on the hard disk beforehand.

- 1. Choose [Open] from the [File] menu. The File Open dialog box appears.
- 2. Select the desired .OMP file. Click [OK]. A Mapping window appears (an example is shown below).

When creating a new .OMP file, choose [New .OMP] from the [File] menu. The new Mapping window without any .OPL files appears.

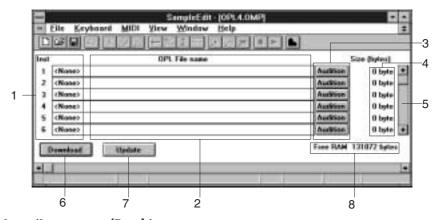

## 1 Inst. (Instrument/Patch):

Patch numbers from 1 to 128. Each patch number from 1 to 128 corresponds to a program change number from 0 to 127.

## 2 OPL File name:

Displays the full pathname, which consists of the assigned .OPL filename and directories. When no .OPL file is assigned, <None> is displayed.

#### 3 Audition:

While clicking and holding down this button, plays the currently assigned .OPL file. Produces sound in pitch C3 in accordance with the settings of with [Parameters] in the [MIDI] menu.

#### 4 Size:

Displays the size (in Bytes) of the currently assigned .OPL file. The maximum size of a file that can be downloaded is 64KB for one waveform. (With the settings monaural sampling, 8 bits and 11.025kHz, you can sample about 6 seconds.)

#### 5 Scrollbar:

Enables scrolling through the patch numbers to 128. The window displays 6 patches at one time.

#### 6 Download:

Downloads the .OPL file assigned in the list to RAM.

## 7 Update:

After original data is downloaded, you may want to produce new data by editing the file in the waveform editing window without closing this Mapping window and download it. The [Update] button downloads the new data.

## 8 Free RAM:

Displays the current amount (in Bytes) of free RAM. The total amount of RAM is 128KB (1KB=1024Bytes).

## **Assigning OPL Files to Patch Numbers**

In the Mapping window, you can assign up to 128 .OPL files to patch numbers as far as free RAM is available and download them.

1. Click the OPL File name box that corresponds to the number of the patch you want to assign. A .OPL Wave File List dialog box appears (an example is shown below).

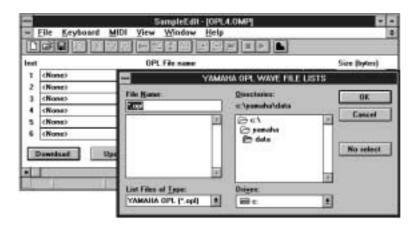

2. Select the .OPL file that you want to assign to the patch number. Click [OK]. The selected .OPL file is assigned, and the full pathname (filename and directories) is displayed.

**PNOTE** To delete an already selected file from the dialog box, click the [No select] button.

Repeat the above steps 1 and 2 to assign all the necessary .OPL files to desired patch numbers.

## **Downloading**

After assigning the .OPL files to patch numbers, click the [Download] button in the Mapping window. The data is downloaded to RAM.

## Saving .OMP Files

You can save the .OPL file assignment list in the Mapping window as a .OMP file. If you make a .OMP file, it is convenient to use such a set of wave data as a tone generator—you need only open the file and then download it.

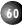

The accompanying sample files which are automatically placed in the \YAMAHA\DATA directory, contain various types of .OPL and .OMP files. You can select them by opening the File Selection dialog box using the file [Open] command from the [File] menu, and designating the \YAMAHA\DATA directory.

**CAUTION** When a directory other than the C:\YAMAHA\DATA is specified, the .OMP files will not function properly. The .OMP files are configured to assume a standard Sound Edge installation on the C drive, so if you have installed Sound Edge in a different directory or drive, you will have to modify the data in the .OMP files.

## ■ Sample File List

## .OPL Files

| File Name    | Contents                                                         |
|--------------|------------------------------------------------------------------|
| b_slide.opl  | Sound of an electric bass sliding down.                          |
| car_engn.opl | Sounds like a car engine starting.                               |
| cough.opl    | Sound of a snare drum in which the pitch of the decay is rising. |
| cut_noiz.opl | Sound of the cutting noise of brushing of an electric guitar.    |
| dog.opl      | Sound of a dog barking.                                          |
| footstep.opl | Sound of human footsteps.                                        |
| growl.opl    | Sound of a lion growling.                                        |
| heart.opl    | Sound of a heart beat.                                           |
| horse.opl    | Sound of a horse galloping.                                      |
| joker.opl    | Sound effects useful as drum part breaks or fill-ins.            |
| kitty.opl    | Sound of a depressing kitty call.                                |
| klang.opl    | Metallic sound of a drum.                                        |
| laughing.opl | Sound of a man laughing.                                         |
| mcin_gun.opl | Sound of a machine gun firing.                                   |
| mello.opl    | Sounds constructed from a diminished arpeggio.                   |
| oildr.opl    | Sounds like the bottom of an oil drum being beaten.              |
| orexk.opl    | Metallic sound of a snare drum.                                  |

| File Name    | Contents                                                           |
|--------------|--------------------------------------------------------------------|
|              |                                                                    |
| p_scrape.opi | Sound of a distorted guitar scratch noise.                         |
| punch.opl    | Sound of a punch.                                                  |
| r2d2.opl     | Sounds like a robot talking.                                       |
| rezzo.opl    | Electric sounds.                                                   |
| robot.opl    | Sounds like a robot.                                               |
| ruff.opl     | Sound effect useful as accents to a snare drum.                    |
| s1.mth.opl   | Funky image sound.                                                 |
| s2.mth.opl   | Sound effect useful for rap music.                                 |
| scream.opl   | Sound of a woman screaming.                                        |
| stab.opl     | Sounds like some strong metallic object.                           |
| sword.opl    | Sounds like a Japanese sword slicing through air.                  |
| tape.opl     | Sounds like an open reel tape being wound, slowing, then stopping. |
| tel_dial.opl | Sound of a telephone ringing.                                      |
| type.opl     | Sound of typing a typewriter.                                      |
| ugly.opl     | Sound having a strong attack.                                      |
| wet.opl      | Strange sound?                                                     |
| xplosion.opl | Sound of an explosion.                                             |
|              |                                                                    |

## .OMP Files

## **ANIMALS.OMP**

| 1 HORSE.OPL |  |
|-------------|--|
| 2 KITTY.OPL |  |
| 3 DOG.OPL   |  |
| 4 GROWL.OPL |  |

## ANY\_WAY.OMP

| 1 COUGH.OPL |  |
|-------------|--|
| 2 OILDR.OPL |  |
| 3 OREXK.OPL |  |
| 4 TAPE.OPL  |  |
| 5 UGLY.OPL  |  |
| 6 TYPE.OPL  |  |

#### **BRUTE.OMP**

| 1 HEART.OPL    |  |
|----------------|--|
| 2 SCREAM.OPL   |  |
| 3 MCIN_GUN.OPL |  |
| 4 PUNCH.OPL    |  |
| 5 LAUGHING.OPL |  |
| 6 XPLOSION.OPL |  |

## JARRING.OMP

| IG.OMP         |
|----------------|
| 1 B_SLIDE.OPL  |
| 2 CUT_NOIZ.OPL |
| 3 P_SCRAPE.OPL |

## QUEER\_KT.OMP

| 1 KLANG.OPL  |
|--------------|
| 2 S1-MTH.OPL |
| 3 S2-MTH.OPL |
| 4 JOKER.OPL  |
| 5 RUFF.OPL   |
| 6 SWORD.OPL  |
|              |

## ROBOTICS.OMP

| 1 R2D2.OPL  |
|-------------|
| 2 MELLO.OPL |
| 3 ROBOT.OPL |
| 4 REZZO.OPL |
| 5 STAB.OPL  |
| 6 WET.OPL   |

## **Error Messages**

## An unexpected error occurred while reading [pathname].

Displayed when the file with the specified pathname cannot be read. Specify the correct pathname.

## An unexpected error occurred while writing [Pathname].

Displayed when the file with the specified pathname cannot be saved. Specify the correct pathname.

#### **Cannot find OPL4 RAM!**

Displayed when attempting to start Sample Edit while the RAM is not properly set.

## Cannot open more .OMP files.

Displayed when attempting to open another .OMP file while several .OMP files are open.

## Failed to create empty document.

Displayed when an attempt to create a new .OMP filefails.

## Failed to open document.

Displayed when an attempt to open a file fails.

## Instrument No [Inst no] is changed from [pathname] into [No Select].

Displayed when a .OPL file has been deleted or moved to another directory after the .OPL file was assigned in the Mapping window.

## Loop size of [pathname] too small!

Displayed when an attempt is made to download data with a loop size that is too small.

## Loop size too small!

Displayed when the loop size is smaller than 1992 samplings during an attempt to set a loop start point. Set the loop start point so that it is 1922 or more samplings.

#### **OPL4 WAVE RAM overflow!**

Displayed when not enough RAM memory is available during an attempt to do one of the following: Play wavedata with the MIDI soft keyboard or Play button; assign a .OPL file in the Mapping window; click the [Download] button.

## Out of memory!

Displayed when not enough memory could be reservedduringanattempttodooneofthefollowing: openafile; execute [Cut], [Undo], or [Paste] from the [Edit] menu; play wave data with the MIDI soft keyboard or Play button; or click the [Download] button.

## [Pathname] wave data size too big!

Displayed when the wave data is bigger than 64KB duringanattempttodoone of the following: playwave datawith the MIDIs of tkeyboard or Playbutton; assign a .OPL file in the Mapping window; or click the [Update] button.

## SampleEdit needs YAMAHA OPL4 Driver!

Displayed when attempting to start Sample Edit while the YAMAHA OPL4 Driver is not properly set. For details on installing the YAMAHA OPL4 Driver, see page 14.

## **Select OPL file!**

Displayed when a non-OPL file is selected while assigning a file in the Mapping window.

## Unexpected file format.

Displayed when specifying a pathname SampleEdit does not support, and attempting to open it. SampleEditcanreadthreetypesoffiles:.OPL,.WAV, and .OMP. SampleEdit is compatible with the followingwavedata:8or16bit;11.015,22.050or 44.1kHzsampling;monaural.Anyfilewithadifferent format cannot be read.

# Wave data size too big! OPL max data size 65536 bytes. Save anyway?

Displayed when the data size is too big during an attempt to save a file.

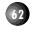

## DOS APPLICATIONS

You can use the KPCON and KPLOAD commands to control the DSP from DOS.

\* The symbol "\_" indicates a space in a command.

## **KPCON**

KPCON lets you control the DSP from the DOS command line. (KPCON's function is similar to EffectEdit in Windows.)

## **Startup Procedure**

Start KPCON in the YAMAHA directory.

## [KEY OPERATION]

CD\_\YAMAHA + <ENTER>
KPCON + <ENTER>

A list of commands will appear on screen.

## **Operation**

The following key operation will show the syntax for commands that allow you to control the DSP effects.

## [KEY OPERATION]

KPCON\_/\_\_\_\_ (long underline indicates command name)

Control the KPCON with the following commands.

| COMMAND         | CONTENTS                                                                            |
|-----------------|-------------------------------------------------------------------------------------|
| quiet           | Suppresses configuration messages usually displayed whenever you execute a command. |
| t y p e : [ X ] | Changes the DSP type. Valid values are 0~3.                                         |
| t[x]dir:[y]     | Right channel digital input volume.                                                 |
| t[x]dil:[y]     | Left channel digital input volume.                                                  |
| t[x]air:[y]     | Right channel analog input volume.                                                  |
| t[x]ail:[y]     | Left channel analog input volume.                                                   |
| t[x]mic:[y]     | Microphone input volume.                                                            |
| t[x]aor:[y]     | Right channel analog output volume.                                                 |
| t[x]aol:[y]     | Left channel analog output volume.                                                  |

**PNOTE** Parameters include [x] as the effect program type (values are 0~3), and [y] as the volume value (values are -4095 ~ 4095).

| COMMAND     | CONTENTS                                                               |
|-------------|------------------------------------------------------------------------|
| t[x]vcl:[y] | Executes Voice Cancel.<br>X=Type0~2; y=0 (off), 1 (on)                 |
| t[x]kcl:[y] | Executes Key Control.<br>X=Type0~1; y=Pitch -4095 ~ 4095.              |
| t[x]dpt:[y] | Determines delay volume.<br>X=Type0~3; y=Volume -4095 ~ 4095.          |
| t[x]fbl:[y] | Determines delay feedback volume.<br>X=Type0~3; y=Volume -4095 ~ 4095. |

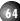

## **KPLOAD**

The KPLOAD command lets you use the effects with DOS, which functions similar to EffectGear in Windows. You can use KPLOAD with KPCON for precise setups.

## **Startup Procedure**

Access the KP directory by typing the following command on the DOS command line.

## [KEY OPERATION]

CD\_\YAMAHA

## **Operation**

Type in the following command on the DOS command line.

## [KEY OPERATION]

KPLOAD\_DATA\\_\_\_\_.MBJ (long underline indicates the .MBJ file name)

You can check the effect type by moving to the DATA directory, then using the DIR command.

## [KEY OPERATION]

CD\_\YAMAHA\DATA+ <ENTER> DIR\_/W+ <ENTER>

## **APPENDIX**

# **Configuration Setup**

Yamaha Sound Edge is installed with certain default settings; however, some computers may not execute the functions properly. Therefore, you may need to adjust your computer's configuration using the Opti M16INIT program. This will allow you to set the configuration of the Digital Sound Controller Opti 82C928 built into the Sound Edge's sound card.

## M16INIT

## **Startup Procedure**

Move to the \MAD16 directory, then start M16INIT.

## [KEY OPERATION]

CD\_\YAMAHA\MAD16 + <ENTER>
M16INIT + <ENTER>

The following screen appears.

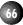

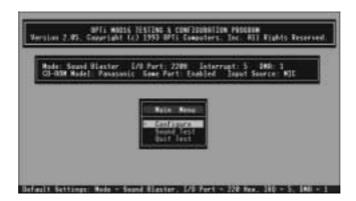

## [KEY OPERATION]

Use the  $<\uparrow>/<\downarrow>$  keys to select a menu.

## **Configuration Setup**

## [KEY OPERATION]

Select [Configure], then press <ENTER>. The Configuration setup window appears.

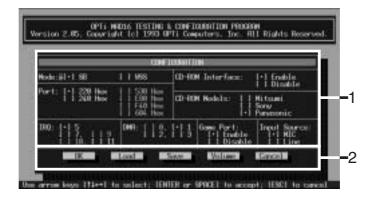

## [KEY OPERATION]

Use the cursor keys to select an item, then press <ENTER> or <SPACE BAR> to execute the selection. Press the <ESC> key to exit the Configuration window.

1

| ITEM             | CONTENTS                                                      | DEFAULT            |
|------------------|---------------------------------------------------------------|--------------------|
| Mode             | Choose either SB (SoundBlaster) or WSS (Windows Sound System) | SB                 |
| Port Address     | Set port address                                              | 220                |
| IRQ Number       | Select interrupt request number                               | 5                  |
| DMA Channel      | Select channel                                                | 1                  |
| CD-ROM Interface | Enables CD-ROM function                                       | Disable            |
| CD-ROM Models    | Select CD-ROM type (select one to activate the setup window)  | Sony/<br>Panasonic |
| Game Port        | Enables Joystick port function                                | Disable            |
| Input Source     | Select MIC or LINE input                                      | MIC                |

### Port:

The I/O (Input/Output) port facilitates transmission and reception of computer data between the CPU and external devices. The CPU determines the setup address of the sound card using this port. You cannot select an address for a device if you have already assigned that address to other devices.

#### IRQ:

The IRQ (Interrupt Request) number allows external devices to transmit or receive data by priority, according to the IRQ number assigned to each external device, while the CPU is processing data. The lower the IRQ number, the higher the data processing priority.

Please take care in advance when assigning IRQ numbers to each device in order to avoid data processing conflicts.

#### DMA

DMA (Direct Memory Access) is the communication protocol between internal memory and external devices that minimizes the work of the CPU. As with the IRQ number, you cannot select an active channel.

## 2

| [OK]     | Applies the modified settings |
|----------|-------------------------------|
| [Load]   | Loads the configuration file  |
| [Save]   | Saves the configuration file  |
| [Volume] | Sets the sound card's volume  |
| [Cancel] | Cancels the modified settings |

When you select [Volume], the VOLUME SETTINGS dialog box setup screen appears.

You can assign different output level settings independently for each input source. Use the  $<\leftarrow><\rightarrow>$  keys to select a channel and the  $<\uparrow>/<\downarrow>$  keys to set the volume, then press <ENTER> to execute. Press the <ESC> key to exit from the VOLUME SETTINGS dialog box.

## VOLUME SETTINGS

## **MASTER**

Sets the left and right overall output volume levels independently.

#### VOICE

Sets the WAV file left and right output volume levels independently.

## **MUSIC**

Sets the MIDI file (synthesizer) left and right output volume levels independently.

#### CD AUDIO

Sets the CD-ROM left and right line-level output volume levels independently.

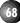

### **Sound Test**

If the configuration setup is completed correctly, you should be able to hear the sound test.

### [KEY OPERATION]

Select [Sound Test], then press <ENTER>.

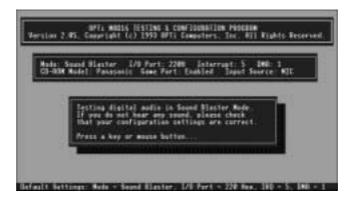

If you cannot hear any sound in the Sound Test, return to the Configuration screen and configure the setup once again.

### **Quit Test**

To exit M16INIT.

### [KEY OPERATION]

Select [Quit Test], then press <ENTER> to exit M16INIT.

### **Initialization**

In case the Sound Edge does not execute or produce sound properly, you may want to initialize the Opti 82C928.

On the DOS command line, execute the command M16INIT  $\!\!/\!B$  to initialize Opti 82C928. The screen below will appear.

### [KEY OPERATION]

CD\_\YAMAHA\MAD16 + <ENTER> M16INIT\_/B + <ENTER>

```
C:VMDEREVERSALES | C:VMDEREVERSALES | C:VMDEREVERSSALES | C:VMDEREVERSSALES | C:VMDEREVERSALES | C:VMDEREVERSALES | C:VMDEREVERSALES | C:VMDEREVERSALES | C:VMDEREVERSALES | C:VMDEREVERSALES | C:VMDEREVERSALES | C:VMDEREVERSALES | C:VMDEREVERSALES | C:VMDEREVERSALES | C:VMDEREVERSALES | C:VMDEREVERSALES | C:VMDEREVERSALES | C:VMDEREVERSALES | C:VMDEREVERSALES | C:VMDEREVERSALES | C:VMDEREVERSALES | C:VMDEREVERSALES | C:VMDEREVERSALES | C:VMDEREVERSALES | C:VMDEREVERSALES | C:VMDEREVERSALES | C:VMDEREVERSALES | C:VMDEREVERSALES | C:VMDEREVERSALES | C:VMDEREVERSALES | C:VMDEREVERSALES | C:VMDEREVERSALES | C:VMDEREVERSALES | C:VMDEREVERSALES | C:VMDEREVERSALES | C:VMDEREVERSALES | C:VMDEREVERSALES | C:VMDEREVERSALES | C:VMDEREVERSALES | C:VMDEREVERSALES | C:VMDEREVERSALES | C:VMDEREVERSALES | C:VMDEREVERSALES | C:VMDEREVERSALES | C:VMDEREVERSALES | C:VMDEREVERSALES | C:VMDEREVERSALES | C:VMDEREVERSALES | C:VMDEREVERSALES | C:VMDEREVERSALES | C:VMDEREVERSALES | C:VMDEREVERSALES | C:VMDEREVERSALES | C:VMDEREVERSALES | C:VMDEREVERSALES | C:VMDEREVERSALES | C:VMDEREVERSALES | C:VMDEREVERSALES | C:VMDEREVERSALES | C:VMDEREVERSALES | C:VMDEREVERSALES | C:VMDEREVERSALES | C:VMDEREVERSALES | C:VMDEREVERSALES | C:VMDEREVERSALES | C:VMDEREVERSALES | C:VMDEREVERSALES | C:VMDEREVERSALES | C:VMDEREVERSALES | C:VMDEREVERSALES | C:VMDEREVERSALES | C:VMDEREVERSALES | C:VMDEREVERSALES | C:VMDEREVERSALES | C:VMDEREVERSALES | C:VMDEREVERSALES | C:VMDEREVERSALES | C:VMDEREVERSALES | C:VMDEREVERSALES | C:VMDEREVERSALES | C:VMDEREVERSALES | C:VMDEREVERSALES | C:VMDEREVERSALES | C:VMDEREVERSALES | C:VMDEREVERSALES | C:VMDEREVERSALES | C:VMDEREVERSALES | C:VMDERE VERSALES | C:VMDEREVERSALES | C:VMDEREVERSALES | C:VMDEREVERSALES | C:VMDEREVERSALES | C:VMDEREVERSALES | C:VMDEREVERSALES | C:VMDEREVERSALES | C:VMDEREVERSALES | C:VMDEREVERSALES | C:VMDEREVERSALES | C:VMDEREVERSALES | C:VMDEREVERSALES | C:VMDEREVERSALES | C:VMDEREVERSALES | C:VMDEREVERSALES | C:VMDEREVERSALES | C:VMDEREVERSALES | C:VMDEREVERSALES | C:VMDEREVERSALES | C:VMDEREVE
```

69

### **CD-ROM INSTALLATION**

The Yamaha Sound Edge SW20 has a CD-ROM connector and includes an interface which lets you set up a CD-ROM player without a CD-ROM interface card.

### **Compatible CD-ROMs**

The following types of CD-ROMs can be used.

Panasonic/Creative: CR 562B/563

Sony: CDU 31A/33A

Mitsumi: CRMC LU005S, CRMC FX001/001D

### **CD-ROM Connection**

Connect your CD-ROM drive to the Sound Edge SW20 as shown below.

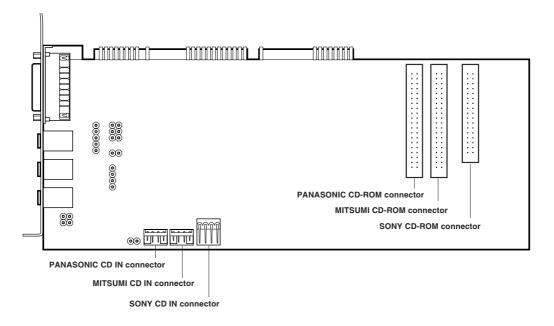

**CD-ROM connector:** To connect the CD-ROM.

**CD IN connector:** To connect the audio from the CD-ROM.

Please note that the CD-ROM connector and the CD IN connector port varies depending upon the type of CD-ROM player you use, so take care that your CD-ROM is connected properly.

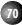

### **CD-ROM Setup**

### **Driver Setup**

You can use the floppy disks included with your CD-ROM player to set up the driver. (You will need to set up MSCDEX.EXE and an ISA CD-ROM Device Driver.) Refer to your CD-ROM owner's manual for the proper procedure for setting up the driver.

**CAUTION** If you have been using SoundBlaster and have a Panasonic/Creative CD-ROM player, you must delete /SBP:220 from the CD-ROM Device Driver Setup Line in the CONFIG.SYS file.

### **CDSETUP.SYS Setup**

The CD-ROM setup device driver (CDSETUP.SYS) enables you to use a CD-ROM with the Sound Edge SW20.

You are required to set the configuration to run the CD-ROM with the Sound Edge SW20 after you have properly connected the CD-ROM.

- 1. Start M16INIT. (For details, see Sound Edge Configuration Setup, page 66.).
- 2. Select [Configure], then press <Enter>.
- **3.** Use the  $<\rightarrow>$  key to move the cursor of the CD-ROM Interface to [Enable], then press <Enter>.
- **4.** Next, use the  $<\to>$  key to move to [CD-ROM Models], which displays the names of CD-ROM makers. Select the maker and press <Enter>. The appropriate CD-ROM setup window appears.
- **5.** Use the  $<\to>$  key to move among items to select the setup you desire. Press the <Enter> key to execute the setup, then click [OK] to complete the setup.

In general you should leave the default settings of the CD-ROM setup window as they are. However, if you have a conflict problem with another card such as a video card interfering with the IRQ and DMA (DRQ) settings, you will need to modify the CD-ROM configuration setup to correct the problem.

**INOTE** About the default settings:

The default setting for Mitsumi IRQ is 10, DMA is set to Disable; for Panasonic and Sony, IRQ and DMA are both set to Disable.

**CAUTION** For the CD-ROM setup, do not use DMA; leave it disabled.

**CAUTION** When changing the PORT ADRESS (CD BASE) on the Panasonic, do not select 360.

The next line will be added to the CONFIG.SYS file as a result of the CD-ROM setup.

**Example:** For Panasonic

DEVICE=C:\YAMAHA\MAD16\CDSETUP.SYS/T:P/P:340

### **RESTART**

When you have completed the entire setup procedure, restart your system.

This is all there is to the CD-ROM setup. Your computer will apply your new settings automatically so you can use the CD-ROM.

71

### **TROUBLESHOOTING**

### DOS does not start or run properly.

- Reset your computer. (If it still acts improperly, check your system; see below.)
- Check the AUTOEXEC.BAT file to see if the Yamaha information is correct. If something is incorrect, edit the AUTOEXEC.BAT file (see page 13) and correct the information using editor software, etc.
- Check the CONFIG.SYS file. If necessary, set the configuration so that it matches your system, or reinstall the software. If everything looks OK, remove unnecessary drivers in the CONFIG.SYS file, then restart your computer.

### Windows will not start.

- The sound card may not be inserted properly into the expansion slot. Check it or insert the sound card into another expansion slot and try again.
- May not be enough memory to start Windows. (Start Windows in standard mode by typing WIN2/S at the DOS prompt.) If Windows starts properly, the driver setup may still remain in your system. Check the contents of SYSTEM.INI. (See page 13.)

### No sound

• Check the Mute setting for the [MAD16C.DRV] section in the Windows SYSTEM.INI file. If Yes is selected, no sound will be produced. Change the setting to No.

#### FM does not sound.

• Check settings of your game application. If it is set correctly, try activating the M16INIT to initialize it, and then check your setup accordingly. (See page 69.)

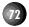

### MIDI (internal synthesizer) does not sound.

- YAMAHA OPL4 Driver may not be selected as the MIDI output port. Start MIDI Orchestrator Plus, open the MIDI Port Setup dialog box by clicking [MIDI Port Setup] in the [Options] menu, and select [YAMAHA OPL4 Driver] for the MIDI output port.
- Check if EffectGear's [Volume] slider is set to minimum, thus preventing sound output.

### Game does not respond.

• If the DOS program is running properly but the game does not respond, there may be a conventional memory problem (DOS can only manage memory up to a maximum of 640KB). Remove any unnecessary drivers not used by CONFIG.SYS, or activate the game disk by creating a Startup disk for the game. Remember to add the additional Yamaha information in the AUTOEXEC.BAT file to the disk.

### Wave file will not sound.

- Check whether the AudioStation's WAV fader is turned down, thereby preventing sound output.
- Execute M16INIT2/B command. (See page 69.)

### Digital audio sound problems.

- The DMA contains "Demand Mode DMA" and "Single Mode DMA", and is normally set to Demand Mode DMA to enable effective communication between internal memory and external devices. If your computer does not support Demand Mode DMA, it may not be able to properly play back WAV files using AudioStation and other products, and you must therefore use Single Mode DMA. In this case, select [YAMAHA Audio Device Driver] in the [Driver] (Control Panel), and click [Setup] to open the YAMAHA Sound Driver Setup window. Click [Advanced Settings] to open the Advanced Settings window. In [Advanced Settings], mark an (x) in the check box of [Use Single Mode DMA] and change the [DMA buffer size] (which determines how much data will be transferred at one time between internal memory and external devices) if necessary. If the [DMA buffer size] is assigned enough memory, data transfer will be faster; however, it will require a considerable amount of memory. The default setting is 32KB. To modify the setting, set the memory size by multiples of 4 (e.g., 28KB, 36KB, etc.).
- · Some computers have a built-in sound system. If your computer does, be sure to turn it off.

### **73**

# PATCH (Instrument) LIST (GM VOICE MAP)

| Category             | No.                                          | Patch Name                                                                |
|----------------------|----------------------------------------------|---------------------------------------------------------------------------|
| Piano                | 1                                            | Acoustic Grand Piano                                                      |
|                      | 2                                            | Bright Acoustic Piano                                                     |
|                      | 3                                            | Electric Grand Piano                                                      |
|                      | 4                                            | Honky-tonk Piano                                                          |
|                      | 5                                            | Electric Piano 1                                                          |
|                      | 6                                            | Electric Piano 2                                                          |
|                      | 7                                            | Harpsichord                                                               |
|                      | 8                                            | Clavi                                                                     |
| Chromatic Percussion | 9                                            | Celesta                                                                   |
|                      | 10                                           | Glockenspiel                                                              |
|                      | 11                                           | Music Box                                                                 |
|                      | 12                                           | Vibraphone                                                                |
|                      | 13                                           | Marimba                                                                   |
|                      | 14                                           | Xylophone                                                                 |
|                      | 15                                           | Tubular Bells                                                             |
|                      | 16                                           | Dulcimer                                                                  |
| Organ                | 17                                           | Drawbar Organ                                                             |
| 9                    | 18                                           | Percussive Organ                                                          |
|                      | 19                                           | Rock Organ                                                                |
|                      | 20                                           | Church Organ                                                              |
|                      | 21                                           | Reed Organ                                                                |
|                      | 22                                           | Accordion                                                                 |
|                      | 23                                           | Harmonica                                                                 |
|                      | 24                                           | Tango Accordion                                                           |
| Guitar               | 25                                           | Acoustic Guitar (nylon)                                                   |
| Guitai               | 26                                           | Acoustic Guitar (steel)                                                   |
|                      | 27                                           | Electric Guitar (jazz)                                                    |
|                      | 28                                           | Electric Guitar (clean)                                                   |
|                      | 29                                           | Electric Guitar (muted)                                                   |
|                      | 30                                           | Overdriven Guitar                                                         |
|                      | 31                                           | Distortion Guitar                                                         |
|                      | 32                                           | Guitar Harmonics                                                          |
| Bass                 | 33                                           | Acoustic Bass                                                             |
| Dass                 | 34                                           |                                                                           |
|                      | 35                                           | Electric Bass (finger)                                                    |
|                      | 36                                           | Electric Bass (pick) Fretless Bass                                        |
|                      | 37                                           |                                                                           |
|                      | _                                            | Slap Bass 1                                                               |
|                      | 38                                           | Slap Bass 2                                                               |
|                      | 39                                           | Synth Bass 1                                                              |
| 0                    | 40                                           | Synth Bass 2                                                              |
| Strings              | 41                                           | Violin                                                                    |
|                      | 42                                           | Viola                                                                     |
|                      | 43                                           | Cello                                                                     |
|                      | 44                                           | Contrabass                                                                |
|                      | 45                                           | Tremolo Strings                                                           |
|                      | 46                                           | Pizzicato Strings                                                         |
|                      | 47                                           | Orchestral Harp                                                           |
|                      | 48                                           | Timpani                                                                   |
| Ensemble             | 49                                           | String Ensemble 1                                                         |
|                      | 50                                           | String Ensemble 2                                                         |
|                      | 51                                           | Synth Strings 1                                                           |
|                      | 52                                           | Synth Strings 2                                                           |
|                      | 53                                           | Choir Aahs                                                                |
|                      |                                              |                                                                           |
|                      | 54                                           | Voice Oohs                                                                |
|                      | 54<br>55                                     | Synth Voice                                                               |
|                      | 54<br>55<br>56                               | Synth Voice<br>Orchestra Hit                                              |
| Brass                | 54<br>55                                     | Synth Voice                                                               |
| Brass                | 54<br>55<br>56                               | Synth Voice<br>Orchestra Hit                                              |
| Brass                | 54<br>55<br>56<br>57                         | Synth Voice<br>Orchestra Hit<br>Trumpet                                   |
| Brass                | 54<br>55<br>56<br>57<br>58                   | Synth Voice Orchestra Hit Trumpet Trombone                                |
| Brass                | 54<br>55<br>56<br>57<br>58<br>59             | Synth Voice Orchestra Hit Trumpet Trombone Tuba                           |
| Brass                | 54<br>55<br>56<br>57<br>58<br>59<br>60       | Synth Voice Orchestra Hit Trumpet Trombone Tuba Muted Trumpet             |
| Brass                | 54<br>55<br>56<br>57<br>58<br>59<br>60<br>61 | Synth Voice Orchestra Hit Trumpet Trombone Tuba Muted Trumpet French Horn |

| Category      | No.        | Patch Name             |
|---------------|------------|------------------------|
| Reed          | 65         | Soprano Sax            |
|               | 66         | Alto Sax               |
|               | 67         | Tenor Sax              |
|               | 68         | Baritone Sax           |
|               | 69         | Oboe                   |
|               | 70         | English Horn           |
|               | 71         | Bassoon                |
|               | 72         | Clarinet               |
| Pipe          | 73         | Piccolo                |
|               | 74         | Flute                  |
|               | 75         | Recorder               |
|               | 76         | Pan Flute              |
|               | 77         | Blown Bottle           |
|               | 78         | Shakuhachi             |
|               | 79         | Whistle                |
|               | 80         | Ocarina                |
| Synth Lead    | 81         | Lead 1 (square)        |
|               | 82         | Lead 2 (sawtooth)      |
|               | 83         | Lead 3 (calliope)      |
|               | 84         | Lead 4 (chiff)         |
|               | 85         | Lead 5 (charang)       |
|               | 86         | Lead 6 (voice)         |
|               | 87         | Lead 7 (fifth)         |
|               | 88         | Lead 8 (bass+lead)     |
| Synth Pad     | 89         | Pad 1 (new age)        |
|               | 90         | Pad 2 (warm)           |
|               | 91         | Pad 3 (polysynth)      |
|               | 92         | Pad 4 (choir)          |
|               | 93         | Pad 5 (bowed)          |
|               | 94         | Pad 6 (metallic)       |
|               | 95         | Pad 7 (halo)           |
|               | 96         | Pad 8 (sweep)          |
| Synth Effects | 97         | FX 1 (rain)            |
|               | 98         | FX 2 (soundtrack)      |
|               | 99         | FX 3 (crystal)         |
|               | 100        | FX 4 (atmosphere)      |
|               | 101        | FX 5 (brightness)      |
|               | 102        | FX 6 (goblins)         |
|               | 103        | FX 7 (echoes)          |
|               | 104        | FX 8 (sci-fi)          |
| Ethnic        | 105        | Sitar                  |
|               | 106        | Banjo                  |
|               | 107        |                        |
|               | 108        | Koto                   |
|               | 109        | Kalimba                |
|               | 110        | Bagpipe                |
|               | 111        | Fiddle                 |
|               | 112        | Shanai                 |
| Percussive    | 113        | Tinkle Bell            |
|               | 114        | Agogo                  |
|               | 115        | Steel Drums            |
|               | 116        | Woodblock              |
|               | 117        | Taiko Drum             |
|               | 118        | Melodic Tom            |
|               | 119        | Synth Drum             |
|               | 120        | Reverse Cymbal         |
| Sound Effects | 121        | Guitar Fret Noise      |
|               | 122        | Breath Noise           |
|               | 123        | Seashore               |
|               | 124        | Bird Tweet             |
|               | 125        | Telephone Ring         |
|               | 120        |                        |
|               | 126        | Helicopter             |
|               | 126<br>127 | Helicopter<br>Applause |

### **DRUM KEY ASSIGN LIST**

|          |                     |                      |         |           |                          |                                                  |               | Program No.    |                             |            |              |                   |
|----------|---------------------|----------------------|---------|-----------|--------------------------|--------------------------------------------------|---------------|----------------|-----------------------------|------------|--------------|-------------------|
|          |                     |                      |         |           | 1                        | 9                                                | 17            | 25             | 26                          | 33         | 41           | 49                |
| No.      | YAMAHA<br>Note name | Voyetra<br>Note name | Key Off | Alternate | Standard                 | Room                                             | Rock          | Electric       | Analog                      | Jazz       | Brush        | Classic           |
| 23       | B-1                 | B1                   |         |           | Click L                  |                                                  |               |                |                             |            |              |                   |
| 24       | C 0                 | C2                   |         |           | Click R                  |                                                  |               |                |                             |            |              |                   |
| 25       | C#0                 | C#2                  |         |           | Brush Tap                |                                                  |               |                |                             |            |              |                   |
| 26       | D 0                 | D 2                  |         |           | Brush Swirl L            |                                                  |               |                |                             |            |              |                   |
| 27       | D#0                 | D#2                  |         |           | Brush Slap               |                                                  |               |                |                             |            |              |                   |
| 28       | E 0                 | E 2                  |         |           | Brush Swirl H            |                                                  |               | Reverse Cymbal | Reverse Cymbal              |            |              |                   |
| 29       | F 0                 | F2                   |         |           | Snare Roll               |                                                  |               |                |                             |            |              |                   |
| 30       | F#0                 | F#2                  |         |           | Castanet                 |                                                  |               | Hi Q           | Hi Q                        |            |              |                   |
| 31       | G 0                 | G2                   |         |           | Snare L                  |                                                  | SD Power M    | Snare M        | SD Power H                  |            | Brush Slap L |                   |
| 32       | G#0                 | G#2                  |         |           | Sticks                   |                                                  |               |                |                             |            |              |                   |
| 33       | A 0                 | A2                   |         |           | Bass Drum L              |                                                  | Bass Drum M   | Bass Drum H    | Bass Drum M                 |            |              |                   |
| 34       | A#0                 | A#2                  |         |           | Open Rim Shot            |                                                  |               | 1              |                             |            |              |                   |
| 35       | B 0                 | B2                   |         |           | Bass Drum M              |                                                  | Bass Drum H   | BD Power       | BD Analog L                 |            |              |                   |
| 36       | C 1                 | C3                   |         |           | Bass Drum H              |                                                  | BD Power      | BD Gate        | BD Analog H                 |            |              | Gran Cassa        |
| 37       | C#1                 | C#3                  |         |           | Side Stick               |                                                  | CD Dools      | CD Dawer I     | Analog Side Stick           |            | Daugh Class  |                   |
| 38       | D1                  | D3                   |         |           | Snare M                  |                                                  | SD Rock       | SD Power L     | Analog Snare L              |            | Brush Slap   | +                 |
| 39<br>40 | D#1<br>E 1          | D#3<br>E3            | -       |           | Hand Clap<br>Snare H     | <del>                                     </del> | SD Power Rim  | SD Power H     | Analog Snare H              |            | Brush Tap    | +                 |
| 41       | F1                  | F3                   | -       |           | Floor Tom L              | Room Tom 1                                       | Power Tom 1   | E Tom 1        | Analog Share H Analog Tom 1 | Jazz Tom 1 | Brush Tom 1  | Jazz Tom 1        |
| 42       | F#1                 | F#3                  |         | 1         | Closed Hi-Hat            |                                                  | . 0401 101111 | 2 101111       | Analog HH Closed 1          | VULL TOILL | Diagn 101111 | OULE FOIL I       |
| 43       | G 1                 | G3                   |         | <u> </u>  | Floor Tom H              | Room Tom 2                                       | Power Tom 2   | E Tom 2        | Analog Tirr oldscu 1        | Jazz Tom 2 | Brush Tom 2  | Jazz Tom 2        |
| 44       | G#1                 | G#3                  |         | 1         | Pedal Hi-Hat             |                                                  |               | 1              | Analog HH Closed 2          |            |              | 1                 |
| 45       | A 1                 | A3                   |         |           | Low Tom                  | Room Tom 3                                       | Power Tom 3   | E Tom 3        | Analog Tom 3                | Jazz Tom 3 | Brush Tom 3  | Jazz Tom 3        |
| 46       | A#1                 | A#3                  |         | 1         | Open Hi-Hat              |                                                  |               |                | Analog HH Open              |            |              |                   |
| 47       | B 1                 | B3                   |         |           | Mid Tom L                | Room Tom 4                                       | Power Tom 4   | E Tom 4        | Analog Tom 4                | Jazz Tom 4 | Brush Tom 4  | Jazz Tom 4        |
| 48       | C 2                 | C4                   |         |           | Mid Tom H                | Room Tom 5                                       | Power Tom 5   | E Tom 5        | Analog Tom 5                | Jazz Tom 5 | Brush Tom 5  | Jazz Tom 5        |
| 49       | C#2                 | C#4                  |         |           | Crash Cymbal 1           |                                                  |               |                |                             |            |              | Hand Cym. Open L  |
| 50       | D 2                 | D4                   |         |           | High Tom                 | Room Tom 6                                       | Power Tom 6   | E Tom 6        | Analog Tom 6                | Jazz Tom 6 | Brush Tom 6  | Jazz Tom 6        |
| 51       | D#2                 | D#4                  |         |           | Ride Cymbal 1            |                                                  |               |                |                             |            |              | Hand Cym.Closed L |
| 52       | E 2                 | E4                   |         |           | Chinese Cymbal           |                                                  |               |                |                             |            |              |                   |
| 53       | F 2                 | F4                   |         |           | Ride Cymbal Cup          |                                                  |               |                |                             |            |              |                   |
| 54       | F#2                 | F#4                  |         |           | Tambourine               |                                                  |               |                |                             |            |              |                   |
| 55       | G 2                 | G4                   |         |           | Splash Cymbal            |                                                  |               |                |                             |            |              |                   |
| 56       | G#2                 | G#4                  |         |           | Cowbell                  |                                                  |               |                |                             |            |              |                   |
| 57       | A 2                 | A4                   |         |           | Crash Cymbal 2           |                                                  |               |                |                             |            |              | Hand Cym.Open H   |
| 58       | A#2<br>B 2          | A#4                  |         |           | Vibraslap                |                                                  |               |                |                             |            |              | Hand Cum Closed H |
| 59<br>60 | C 3                 | B4<br>C5             |         |           | Ride Cymbal 2<br>Bongo H |                                                  |               |                |                             |            |              | Hand Cym.Closed H |
| 61       | C#3                 | C#5                  |         |           | Bongo L                  |                                                  | -             |                |                             |            |              | +                 |
| 62       | D3                  | D5                   |         |           | Conga H Mute             |                                                  |               |                | Analog Conga H              |            |              |                   |
| 63       | D#3                 | D#5                  |         |           | Conga H Open             |                                                  |               |                | Analog Conga M              |            |              |                   |
| 64       | E 3                 | E5                   |         |           | Conga L                  |                                                  |               |                | Analog Conga L              |            |              |                   |
| 65       | F3                  | F5                   |         |           | Timbale H                |                                                  |               |                |                             |            |              |                   |
| 66       | F#3                 | F#5                  |         |           | Timbale L                |                                                  |               | 1              |                             |            | 1            | 1                 |
| 67       | G 3                 | G5                   |         |           | High Agogo               |                                                  |               |                |                             |            |              | 1                 |
| 68       | G#3                 | G#5                  |         |           | Low Agogo                |                                                  |               |                |                             |            |              |                   |
| 69       | A 3                 | A5                   |         |           | Cabassa                  |                                                  |               |                |                             |            |              |                   |
|          | A#3                 | A#5                  |         |           | Maracas                  |                                                  |               |                |                             |            |              |                   |
|          | В3                  | B5                   |         |           | Samba Whistle H          |                                                  |               |                |                             |            |              |                   |
|          | C 4                 | C6                   |         |           | Samba Whistle L          |                                                  |               |                |                             |            |              |                   |
|          | C#4                 | C#6                  |         |           | Guiro Short              |                                                  |               |                |                             |            |              |                   |
|          | D 4                 | D6                   |         |           | Guiro Long               |                                                  |               |                |                             |            |              | 1                 |
|          | D#4                 | D#6                  |         |           | Claves                   | -                                                | -             | 1              |                             |            | 1            | +                 |
|          | E 4                 | E6                   | _       |           | Wood Block H             |                                                  | -             |                |                             |            |              |                   |
|          | F 4                 | F6                   |         |           | Wood Block L             | -                                                | -             | Caratah D !    | Caratah D                   |            | +            | +                 |
|          | F#4                 | F#6                  |         |           | Cuica Mute               | -                                                | -             | Scratch Push   | Scratch Push                |            | +            | +                 |
|          | G 4                 | G6                   | -       | 2         | Cuica Open               | -                                                | -             | Scratch Pull   | Scratch Pull                |            | +            | +                 |
|          | G#4<br>A 4          | G#6<br>A6            |         | 2         | Triangle Mute            | -                                                | -             | 1              |                             |            | +            | +                 |
|          | A#4                 | A#6                  |         |           | Triangle Open<br>Shaker  |                                                  | -             | +              |                             |            | +            | +                 |
|          | B 4                 | B6                   |         |           | Jingle Bell              |                                                  | <del> </del>  |                |                             |            |              | +                 |
| 84       | C 5                 | C7                   |         |           | Bell Tree                |                                                  | +             |                |                             |            |              | +                 |
| 85       | C#5                 | C#7                  |         |           | Hi Q                     |                                                  |               |                |                             |            |              | 1                 |
|          |                     |                      | 1       |           |                          |                                                  | i .           |                |                             |            |              |                   |

<sup>\*</sup> Alternates within the same group (group 1, 2) cannot sound at the same time. You can create realistic live drummer effects by using #42 Closed Hi-hat to effectively "cut off" #46 Open Hi-hat

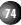

<sup>\*</sup> There are two different types of note names, one which Yamaha uses and one which Voyetra uses. When running MIDI Orchestrator Plus, refer to the Voyetra note names.

### **SPECIFICATIONS**

| Computer (PC/AT compatible) | CPU: 80486/25MHz or higher                                          |  |  |  |  |
|-----------------------------|---------------------------------------------------------------------|--|--|--|--|
|                             | Memory: 8MB of system memory or higher                              |  |  |  |  |
|                             | 16-bit ISA internal slot                                            |  |  |  |  |
| Monitor                     | Color or gray scale VGA or Super VGA compatible                     |  |  |  |  |
| External Devices            | Mouse, hard disk and audio speakers or headphones                   |  |  |  |  |
| OS                          | DOS Ver 5.0 or higher; Windows 3.1 or higher                        |  |  |  |  |
| nthesizer Module            |                                                                     |  |  |  |  |
| Yamaha OPL4 (YMF278B-F)     | Preset Voices: 128 instrument voices, 8 drum sets                   |  |  |  |  |
| •                           | Polyphony: 24-note (AWM wave table), 20-note (2-operator FM)        |  |  |  |  |
|                             | Multi-timbral Capacity: 16 voices simultaneously                    |  |  |  |  |
|                             | Wave ROM 2MB                                                        |  |  |  |  |
|                             | Wave RAM 128KB                                                      |  |  |  |  |
| Compatibility               |                                                                     |  |  |  |  |
| Sound Module Mode           | GM SYSTEM LEVEL 1                                                   |  |  |  |  |
|                             | SoundBlaster Pro or Windows Sound System                            |  |  |  |  |
| mpling Sound Source         |                                                                     |  |  |  |  |
| A/D Sampling Rate           | 5.5125kHz~48kHz                                                     |  |  |  |  |
| A/D Sampling Resolution     | 16-bit linear or 8-bit linear                                       |  |  |  |  |
| Sampling Source             | MIC/LINE/CD AUDIO                                                   |  |  |  |  |
| ects                        |                                                                     |  |  |  |  |
| Yamaha DSP (YSS205-F)       | Mic Echo, Surround                                                  |  |  |  |  |
|                             | Voice Cancel                                                        |  |  |  |  |
|                             | Key Control (Pitch Change)                                          |  |  |  |  |
| • 1                         |                                                                     |  |  |  |  |
| minals                      | Ctarge minimals Naminal Output, 700ml/r m. a. Mayimum Output, 25    |  |  |  |  |
| OUTPUT jack                 | Stereo mini jack; Nominal Output: 760mV r.m.s., Maximum Output: 3.5 |  |  |  |  |
| LINE IN Sock                | r.m.s. (@4Ω 10%THD)                                                 |  |  |  |  |
| LINE IN jack                | Stereo mini jack; Nominal Input: 200mV r.m.s.                       |  |  |  |  |
| MIC IN jack                 | Mono mini jack; Nominal Input: 150mV r.m.s.                         |  |  |  |  |
| MIDI/JOYSTICK connector     | Dsub-15pin                                                          |  |  |  |  |
| CD-ROM connector (Recommend | ·                                                                   |  |  |  |  |
|                             | Panasonic/Creative (CR562B/563), 40-pin                             |  |  |  |  |
|                             | Sony (CDU31A/33A), 34-pin                                           |  |  |  |  |
|                             | Mitsumi (CRMC LU005S, CRMC FX001/001D), 40-pin                      |  |  |  |  |
| Interfaces                  | MIDI interface (MPU-401 Compatible)                                 |  |  |  |  |
|                             | Joystick interface (Supports IBM-standard analog joystick)          |  |  |  |  |
|                             | AT-BUS CD-ROM interface                                             |  |  |  |  |
| ner Specifications          |                                                                     |  |  |  |  |
| Dimensions (W x D x H)      | 106 × 255.5 × 15 mm (4-1/5" x 10" x 3/5")                           |  |  |  |  |
| Weight                      | 200g (7 oz.)                                                        |  |  |  |  |
| kage Contents               |                                                                     |  |  |  |  |
| Install Disk 1, 2, 3, 4     |                                                                     |  |  |  |  |
| Sound Card SW20             |                                                                     |  |  |  |  |
| Journa Gara SVVZO           |                                                                     |  |  |  |  |
| Microphone                  |                                                                     |  |  |  |  |
| Microphone                  | anual                                                               |  |  |  |  |
|                             |                                                                     |  |  |  |  |

### **MIDI Implementation Chart**

| _                 |                                   |                       |                   |                                                        |
|-------------------|-----------------------------------|-----------------------|-------------------|--------------------------------------------------------|
| Fu                | nction                            | Transmitted           | Recognized        | Remarks                                                |
| Basic<br>Channel  | Default<br>Changed                | ×                     | 1-16<br>1-16      |                                                        |
| Mode              | Default<br>Messages<br>Altered    | ×<br>×<br>******      | Mode 3 × ×        |                                                        |
| Note<br>Number    | :True voice                       | ×<br>*****            | 0-127<br>0-127    |                                                        |
| Velocity          | Note ON<br>Note OFF               | ×                     | 9nH, v=1-127<br>× |                                                        |
| After<br>Touch    | Key's<br>Ch's                     | ×                     | ×                 |                                                        |
| Pitch Ben         | der                               | ×                     | 0-24 semi         | 12 bit resolution                                      |
| Control<br>Change | 1<br>7<br>6, 38<br>10<br>11<br>64 | ×<br>×<br>×<br>×<br>× |                   | Modulation Volume Data Entry Panpot Expression Sustain |
|                   | 100, 101<br>120                   | ×                     |                   | RPN LSB, MSB All Sound Off                             |

Date: 18. JAN. 1995 Version: 1.00

|                     | 11                                                         | ×                  |                    | Expression                                          |
|---------------------|------------------------------------------------------------|--------------------|--------------------|-----------------------------------------------------|
|                     | 64                                                         | ×                  |                    | Sustain                                             |
|                     | 100, 101<br>120<br>121                                     | ×<br>×             |                    | RPN LSB, MSB<br>All Sound Off<br>Reset All Controls |
| Prog<br>Change      | :True #                                                    | ×<br>* * * * * * * | 0-127              | Program number 1-128                                |
| System Ex           | clusive                                                    | ×                  |                    |                                                     |
| common              | :Song Pos.<br>:Song Sel.<br>:Tune                          | ×<br>×<br>×        | ×<br>×<br>×        |                                                     |
| System<br>Real Time | :Clock<br>:Commands                                        | ×<br>×             | ×                  |                                                     |
| Aux<br>Messages     | :Local ON/OFF<br>:All Notes Off<br>:Active Sense<br>:Reset | ×<br>×<br>×<br>×   | × (123-127)<br>× × |                                                     |
| Note:               |                                                            |                    |                    |                                                     |

Mode 1: OMNI ON, POLY Mode 2: OMNI ON, MONO Mode 3: OMNI OFF, POLY Mode 4: OMNI OFF, MONO

: YES **x** : NO

# CHANNEL MESSAGE (Reception)

#### NOTE ON/OFF

Note Number C-2–G8 Velocity 1–127

### CONTROL CHANGE

 (CONTROL NUMBER)
 (PARAMETER)

 1
 Modulation
 0-127

 7
 Volume
 0-127

 10
 Panpot
 0-127

 11
 Expression
 0-127

 64
 Sustain
 0-127

#### CHANNEL MODE MESSAGE

All SOUND OFF Message allows complete shut off of all sounds; however retains NOTE ON and HOLD ON channel messages.

#### RESET ALL CONTROLLERS

 Reset controller's value to default (below):

 PITCH BEND
 0 (CENTER)

 CHANNEL PRESSURE
 0 (OFF)

 MODULATION
 0 (OFF)

 EXPRESSION
 127 (MAX)

 HOLD
 0 (OFF)

RPN numbers undecided/Internal data will not change

ALL NOTE OFF Message allows NOTE OFF of all occurring sounds, however when HOLD1 is ON, NOTE OFF will not occur until channel

HOLD1) turns off.

### RPN (Registered Parameter Number)

PITCH BEND SENSITIVITY

BnH, 64H, 00H, 65H, 00H, 06H, mmH mm:00H-18H (0-24 Semitones) Default is 02H (2 Semitones)

FINE TUNING

BnH, 64H, 01H, 65H, 00H, 06H, mmH, 26H, IIH mm, II: (00H, 00H)–(40H, 00H)–(7FH, 7FH)

-100cents +100cents

COARSE TUNING

BnH, 64H, 01H, 65H, 00H, 06H, mmH mm:28H -00H - 58H (-24 -0 -24 Semitones)

NULL

BnH, 64H, 7FH, 65H, 7FH

### PROGRAM CHANGE

GM VOICE 0-127-> VOICE1-VOICE128

DRUM SET CAH, xxH

xx:0 Standard xx:8 Room xx:10 Power xx:18 Electronic xx:19 Analog xx:20 Jazz xx:28 Brush xx:30 Orchestra Other Ignore Default: Standard Set

### SYSTEM EXCLUSIVE

GM LEVEL 1 SYSTEM ON F0H, 7EH, 7FH,09H, 01H, F7H

Message initializes all controllers to default except MIDI MASTER TUNING.

MIDI MASTER VOLUME F0H, 7FH, 04H, 01H, II, mm, F7H

Message controlls volume on all channels at once. Default value of mm is 7FH, II is ignored.

MIDI MASTER TUNING F0H, 43H, 1nH, 27H, 30H, 00H, 00H, mm, II, cc, F7H

Message controls value on all channels at once.
mm II value equal to MIDI MASTER TUNING VALUE

T=Mx200-256-100

M: 3bit of mm as MSB, 3 bit of II as LSB. Byte value defined in numerics. Defaults for mmII are 07H, 0FH.

n, c are optional

These values will not be initialized even by GM LEVEL 1 SYSTEM ON or RESET ALL CONTROLLERS.

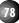

### **MEMO**

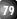

| INDEX                                      |      |                            |           |                                                      |        |
|--------------------------------------------|------|----------------------------|-----------|------------------------------------------------------|--------|
| A                                          |      | D                          |           | I                                                    |        |
| ABOUT button                               | . 19 | Decay Rate/Level           | 49        | IIR Filter (Infinite Impulse Response Filter) 31, 32 | 2, 33  |
| About DSP Delay, Echo and Surround Effects | 23   | Default 6, 10, 14, 16, 4   | 5, 67, 71 | Initialization                                       | 69     |
| About Downloading                          |      | Delay                      | 23, 32    | Input                                                | 33     |
| About Menu                                 | . 25 | Delay Design Box 3         | 1, 32, 33 | Input Caption                                        | 24     |
| About SE                                   |      | Depth                      |           | Input Mixer                                          |        |
| About the default settings                 | . 71 | DMA (Direct Memory Access) |           | Input Source                                         |        |
| About the MIDI Interface For DOS           |      | DMA Channel                |           | Inst. (Instrument/Patch)                             |        |
| About the Types of Input Channels          |      | Downloading                | 58        | INSTALLATION                                         |        |
| About VoiceMorph                           |      | Driver Setup               |           | Installing for DOS                                   |        |
| ALL ON/OFF                                 |      | DRUM KEY ASSIGN LIST       |           | Installing for Windows                               |        |
| Apply Echo                                 |      | DSP                        |           | Instrument (Patch)                                   |        |
| Arrange Icons                              |      |                            |           | Internal line in                                     |        |
| assign instrument                          |      | E                          |           | Internal Tone Generator (OPL4)                       |        |
| Assigning OPL files                        |      | Echo                       |           | Inverse                                              |        |
| Attack Rate                                |      | Edit Menu                  | 46        | Inverse button                                       |        |
| Audio Channel                              |      | Effect Menu                |           | IRQ (Interrupt Request) number 5, 6, 10              |        |
| Audition                                   |      | Effect Programs            |           | ITEM                                                 |        |
| Auto Reset                                 |      | Effect(s) 19, 20, 4        |           | II L/VI                                              | 07     |
| AUTOEXEC.BAT                               |      | EffectEdit                 |           | J                                                    |        |
| AUTOEXEC.BAT                               | . 13 | EffectGear                 |           | IOYSTICK                                             |        |
| В                                          |      | Envelope                   |           | Jumper                                               |        |
| Balance 14                                 | 25   | Error Messages             |           | Jumper                                               | . 5, 0 |
| Block Diagram                              |      | Exit                       |           | K                                                    |        |
| Block Diagram                              | . 20 | Expansion slot             |           | Key Control 26, 28, 32                               | 2 3.5  |
| C                                          |      | Expansion sion             |           | Key Shift                                            |        |
| Cancel                                     | . 68 | F                          |           | Keyboard Menu                                        |        |
| Cascade                                    |      | Fast Damp                  |           | .KPE                                                 |        |
| CD AUDIO                                   |      | fc (frequency cutoff)      |           |                                                      |        |
| CD IN connector                            |      | File List 1, 2, 3, 4       |           | L                                                    |        |
| CD-ROM 5, 67, 70                           |      | File Menu                  |           | L.P.F (Low Pass Filter)                              |        |
| CDSETUP.SYS Setup                          |      | File Open button           | ,         | LEFT CHANNEL OUTPUT                                  |        |
| Ch. (Channel)                              |      | Fine Tune                  |           | Level Fader                                          |        |
| CHANNEL MESSAGE (Reception)                | . 78 | FM tone generator          |           | LFO (Low Frequency Oscillator)                       |        |
| Close                                      |      | Free RAM                   |           | LFO Speed                                            |        |
| Comand                                     |      | Tiee KAW                   | 37        | LINE                                                 |        |
| Common                                     |      | G                          |           | LINE IN jack                                         |        |
| Compatible CD-ROMs                         |      | Gain/LFO Setup             | 22        | Line In/Synth (Synthesizer)                          |        |
|                                            |      | Game Port                  |           | Load                                                 |        |
| Configuration                              |      | GM                         |           | Loop                                                 |        |
| Configuration setup window                 |      | GM VOICE MAP               |           | Loop display/pointer                                 |        |
| CONNECTIONS                                |      | ON VOICE MAI               | / 3       |                                                      |        |
| Contents                                   |      | Н                          |           | Loop/Note                                            | 41     |
| Control                                    |      | H.P.F (High Pass Filter)   | 31        | M                                                    |        |
| Control menu box                           |      | Help                       |           | M16INIT                                              |        |
| Control Panel                              |      | HELP button                |           | Make mbj File (Convert file to .mbj and save)        |        |
| CONTROL.INI                                |      | Help Menu                  |           | Mapping Window39                                     |        |
| Copy                                       |      | 1 101p 1410110             | 50        | MASTER                                               |        |
| Copy button                                |      |                            |           | MASTER VOLUME                                        |        |
| Cut                                        |      |                            |           | .MBJ                                                 |        |
| Cut button                                 | . 40 |                            |           | Memory Menu                                          |        |
|                                            |      |                            |           | Menu(s)                                              |        |
|                                            |      |                            |           | 1 x 10110[0]                                         | J, 43  |

### SOFTWARE LICENSING AGREEMENT

The following is a legal agreement between you, the end user, and Yamaha Corporation ("Yamaha"). The enclosed Yamaha software program is licensed by Yamaha to the original purchaser for use only on the terms set forth herein. Please read this licensing agreement with care. Opening this package indicates that you accept all terms outlined herein. If you do not agree to the terms, return this package unopened to Yamaha for a full refund.

#### 1. GRANT OF LICENSE AND COPYRIGHT

Yamaha grants you, the original purchaser, the right to use one copy of the enclosed software program and data ("SOFTWARE") on a single-user computer system. You may not use it on more than one computer or computer terminal.

The SOFTWARE is owned by Yamaha and is protected by Japanese copyright laws and all applicable international treaty provisions. You are entitled to claim ownership of the media in which the SOFTWARE is included. Therefore, you must treat the SOFTWARE like any other copyrighted materials.

#### 2. RESTRICTIONS

The SOFTWARE program is copyrighted. You may not engage in reverse engineering or reproduction of the SOFTWARE by other conceivable methods.

You may not reproduce, modify, change, rent, lease, resell, or distribute the SOFTWARE in whole or in part, or create derivative works from the SOFTWARE. You may not transmit or network the SOFTWARE with other computers.

You may transfer ownership of the SOFTWARE and the accompanying written materials on a permanent basis provided that you retain no copies and the recipient agrees to the terms of the licensing agreement.

### 3. TERMINATION

The licensing condition of the software program becomes effective on the day that you receive the SOFTWARE. If any one of the copyright laws or clauses of the licensing conditions is violated, the licensing agreement shall be terminated automatically without notice from Yamaha. In this case, you must destroy the licensed SOFTWARE and its copies immediately.

### 4. PRODUCT WARRANTY

YAMAHA WARRANTS TO THE ORIGINAL PURCHASER THAT IF THE SOFTWARE, WHEN USED IN NORMAL CONDITIONS, WILL NOT PERFORM THE FUNCTIONS DESCRIBED IN THE MANUAL PROVIDED BY YAMAHA, THE SOLE REMEDY WILL BE THAT YAMAHA WILL REPLACE ANY MAGNETIC MEDIA WHICH PROVES DEFECTIVE IN MATERIALS OR WORKMANSHIP ON AN EXCHANGE BASIS WITHOUT CHARGE. EXCEPT AS EXPRESSLY SET FORTH ABOVE, THE SOFTWARE IS PROVIDED "AS IS," AND NO OTHER WARRANTIES, EITHER EXPRESSED OR IMPLIED, ARE MADE WITH RESPECT TO THIS SOFTWARE, INCLUDING, WITHOUT LIMITATION THE IMPLIED WARRANTIES OF MERCHANTABILITY AND FITNESS FOR A PARTICULAR PURPOSE.

### 5. LIMITED LIABILITY

YOUR SOLE REMEDIES AND YAMAHA'S ENTIRE LIABILITY ARE AS SET FORTH ABOVE. IN NO EVENT WILL YAMAHA BE LIABLE TO YOU OR ANY OTHER PERSON FOR ANY DAMAGES, INCLUDING WITHOUT LIMITATION ANY INCIDENTAL OR CONSEQUENTIAL DAMAGES, EXPENSES, LOST PROFITS, LOST SAVINGS OR OTHER DAMAGES ARISING OUT OF THE USE OR INABILITY TO USE SUCH SOFTWARE EVEN IF YAMAHA OR AN AUTHORIZED DEALER HAS BEEN ADVISED OF THE POSSIBILITY OF SUCH DAMAGES, OR FOR ANY CLAIM BY ANY OTHER PARTY.

### 6. GENERAL

If you encounter problems with this product that cannot be solved by referring to this manual, please contact the MEDIA TECHNOLOGY DIVISION of Yamaha-KembleMusi¢U.K.) Ltd..

# Yamaha-Kemble Musi (U.K.) Ltd. Sherbourne Drive, Tilbrook, Milton Keynes, MK7 8BL, England

MEDIA TECHNOLOGY DIVISION

TEL: 1908366700 FAX: 1908368872